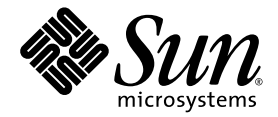

# Sun Fire™ V20z および Sun Fire V40z サーバ Linux オペレーティングシステム インストールガイド

Sun Microsystems, Inc. www.sun.com

部品番号 817-6156-11 2004 年 5 月、改訂 A

本書に関するコメントは、次の宛先にお送りください。http://www.sun.com/hwdocs/feedback

Copyright 2004 Sun Microsystems, Inc., 4150 Network Circle, Santa Clara, California 95054, U.S.A. All rights reserved.

Sun Microsystems, Inc. は、本書に記載されている技術に関連する知的所有権を所有しています。特に、これに限定されず、これらの知的所 有権には、http://www.sun.com/patents に掲載されている1つまたは複数の米国特許、米国ならびに他の国における1つまたは複数の特許ま たは申請中の特許が含まれます。

本書および製品は、その使用、複製、再頒布および逆コンパイルを制限するライセンスに基づいて頒布されます。Sun Microsystems, Inc. ま たはそのライセンス許諾者の書面による事前の許可なくして、本書または製品のいかなる部分もいかなる手段および形式によっても複製す ることを禁じます。

本製品に含まれるサードパーティーソフトウェア (フォントに関するテクノロジーを含む)は、著作権を有する当該各社より Sun 社へライ センス供与されているものです。

本製品の一部は、Berkeley BSD systems に由来し、University of California からライセンスを受けています。UNIX は、X/Open Company, Ltd. の米国ならびに他の国における登録商標で、X/Open Company, Ltd. が所有する独占的ライセンス供与権に基づいて、Sun 社にライセン ス供与されています。

Sun、Sun Microsystems、Sun のロゴマーク、AnswerBook2、docs.sun.com、Sun Fire、Solaris は、Sun Microsystems, Inc. の米国およびそ の他の国における商標または登録商標です。

SPARC の商標はすべて、ライセンス契約に基づいて使用されており、SPARC International, Inc. の米国およびその他の国における商標また は登録商標です。SPARC 商標の付いた製品には、Sun Microsystems, Inc. が開発したアーキテクチャが採用されています。

OPEN LOOK および Sun™ グラフィカルユーザインターフェイスは、Sun Microsystems, Inc. がユーザおよびライセンス被許諾者のために<br>開発したものです。Sun 社は、ビジュアルまたはグラフィカルユーザインターフェイスの概念を先駆的に研究、開発し、コンピュータ業界<br>に貢献した Xerox 社の努力を高く評価いたします。Sun 社は、Xerox グラフィカルユーザインターフェイスに研究、開発し、コンピュータ業

米国政府の権利 - 商用。政府関連のユーザは、Sun Microsystems, Inc. の標準ライセンス契約、および FAR とその補足条項に従う必要があ ります。

本書は、「あるがまま」の形で提供され、法律により免責が認められない場合を除き、商品性、特定目的への適合性、第三者の権利の非侵害 に関する暗黙の保証を含む、いかなる明示的および暗示的な保証も伴わないものとします。

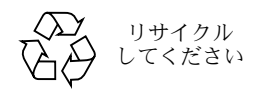

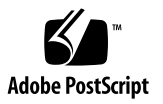

# 目次

#### **1.** [本書の使用方法](#page-6-0) **1**

[必要な品目](#page-25-1) 20

# **2. [Red Hat Enterprise Linux 3](#page-8-0)** ソフトウェアのインストール **3** [Red Hat Enterprise Linux 3](#page-9-0) ソフトウェアの CD からのインストール 4 [必要な品目](#page-9-1) 4 [Red Hat Enterprise Linux 3](#page-9-2) ソフトウェアのインストール 4 Red Hat Enterprise Linux 3 [ソフトウェアのネットワークからのインストール](#page-12-0) 7 [必要な品目](#page-12-1) 7 PXE サーバ上での PXE [インストールイメージの作成](#page-13-0) 8 [Red Hat Enterprise Linux 3](#page-16-0) ソフトウェアの PXE サーバからのインストール 11 [オペレーティングシステムとドライバのアップデート](#page-17-0) 12 [Red Hat Enterprise Linux 3](#page-17-1) ソフトウェアのアップデート 12 SCSI [とネットワークドライバのアップグレード](#page-17-2) 12 **3. [SUSE Linux Enterprise Server 8](#page-20-0)** ソフトウェアのインストール **15** [SUSE Linux Enterprise Server 8](#page-21-0) の CD からのインストール 16 [必要な品目](#page-21-1) 16 [SUSE Linux Enterprise Server 8](#page-22-0) ソフトウェアのインストール 17 SUSE Linux Enterprise Server 8 [ソフトウェアのネットワークからのインストール](#page-25-0) 20

**iii**

PXE サーバ上での PXE [インストールイメージの作成](#page-26-0) 21

[SUSE Linux Enterprise Server 8](#page-30-0) ソフトウェアの PXE サーバからのインストール 25

[オペレーティングシステムとドライバのアップデート](#page-31-0) 26

[SUSE Linux Enterprise Server 8](#page-31-1) ソフトウェアのアップデート 26

SCSI [とネットワークドライバのアップグレード](#page-32-0) 27

#### **4. [SUSE Linux Professional 9.0](#page-34-0)** ソフトウェアのインストール **29**

[SUSE Linux Professional 9.0](#page-35-0) ソフトウェアの CD または DVD からのインストール 30

[必要な品目](#page-35-1) 30

- [SUSE Linux Professional 9.0](#page-36-0) ソフトウェアの CD または DVD からのインストール 31
- SUSE Linux Professional 9.0 [ソフトウェアのネットワークからのインストール](#page-38-0) 33

[必要な品目](#page-38-1) 33

PXE サーバ上での PXE [インストールイメージの作成](#page-39-0) 34

[SUSE Linux Professional 9.0](#page-41-0) ソフトウェアの PXE サーバからのインストール 36

[オペレーティングシステムとドライバのアップデート](#page-42-0) 37

[SUSE Linux Professional 9.0](#page-42-1) ソフトウェアのアップデート 37

SCSI [とネットワークドライバのアップグレード](#page-43-0) 38

#### **A. PXE** [インストールに対応するネットワーク設定](#page-46-0) **41**

Red Hat Linux [インストールに対応するネットワーク設定](#page-47-0) 42

[必要な品目](#page-47-1) 42

「[Documentation and Support Files CD](#page-48-0)」からのファイルのコピー 43

DHCP [サーバの設定](#page-49-0) 44

Portmap [のインストール](#page-50-0) 45

TFTP [サービスの設定](#page-50-1) 45

[neopxe](#page-51-0) 起動サーバデーモンのインストールと設定 46

NFS [サービスの設定](#page-53-0) 48

[ファイアウォールの無効化](#page-54-0) 49

Red Hat Linux [のネットワークからのインストール](#page-54-1) 49

SUSE Linux [インストールに対応するネットワーク設定](#page-55-0) 50

[必要な品目](#page-55-1) 50

「[Documentation and Support Files CD](#page-56-0)」からのファイルのコピー 51

DHCP [サーバの設定](#page-56-1) 51

Portmap [のインストール](#page-57-0) 52

TFTP [サービスの設定](#page-58-0) 53

[neopxe](#page-59-0) 起動サーバデーモンのインストールと設定 54

NFS [サービスの設定](#page-61-0) 56

[ファイアウォールの無効化](#page-61-1) 56

SUSE Linux [のネットワークからのインストール](#page-62-0) 57

CHAPTER **1**

# <span id="page-6-0"></span>本書の使用方法

ご参考: 本書は、Linux ソフトウェアをインストールするユーザを対象にしています。 Solaris™ ソフトウェアのインストール手順については、Solaris のマニュアルをご参照くだ さい。

本書では、Linux オペレーティングシステムの Sun Fire™ V20z サーバと Sun Fire V40z サーバ へのインストール手順について説明します。本書の各章は、本書出版時に Sun Microsystems™ が本サーバ上での動作を確認済みの各 Linux OS 別に構成されています。

各オペレーティングシステムについて、ディスク媒体からのインストール手順およびネット ワーク上の PXE インストールサーバからのインストール手順の両方を説明します。また、 本書の付録には、PXE インストールを可能にするためのネットワーク事前設定手順につい て記載してあります。

各章には、各 OS によるサーバ環境をサポートするため、ドライバとカーネルを最新バー ジョンにアップデートする手順の詳細も含まれています。

ご参考: 本書に含まれるシステム管理手順は、基礎的な Linux 管理の経験を持つユーザを 対象として書かれています。

#### <span id="page-6-1"></span>次の **4** つのステップに従って本書をご利用ください。

- <span id="page-6-2"></span>1. 本書の手順を行う前に、『*Sun Fire V20z* および *Sun Fire V40z* サーバインストールガイ  $\mathcal{F}$  (Sun Fire V20z and Sun Fire V40z Servers Documentation and Support Files CD に収録)の手順に従って、サーバ本体を正しく設置し、サービスプロセッサの初期設定 を実施し、サーバ上でネットワーク共有ボリュームソフトウェアをセットアップしてく ださい。
- 2. インストールする OS の種類に応じて、参照すべき章を決定します。
- 3. OS を物理的媒体 (CD または DVD) からインストールするか、ネットワーク上の PXE インストールサーバからインストールするかを決めてから、使用する OS に該当する章 の該当するセクションの説明に従います。(PXE インストールをサポートするようネッ トワークが事前に設定されていない場合には、本書の付録 A の追加手順を実施するよう 求められます。)
- 4. OS をインストールし終わったら、インストールした OS に該当する章の指示に従って、 ドライバとカーネルを最適なバージョンにアップデートします。ダウンロードサイトが 表示される場合もありますが、必要なネットワークおよび SCSI ドライバファイルの多 くは、本書に記載されているように、システムに付属している Sun Fire V20z and Sun Fire V40z Servers Documentation and Support Files CD に含まれています。

# <span id="page-8-0"></span>Red Hat Enterprise Linux 3 ソフト ウェアのインストール

本章では、Red Hat Enterprise Linux 3 ソフトウェアを Sun Fire V20 サーバおよび Sun Fire V40z サーバにインストール、アップデートする方法について説明します。2 種類のサーバ で手順が異なる場合は、違いが明記されています。

ご参考: 本章に含まれるシステム管理手順は、基礎的な Linux 管理の経験を持つユーザ向 けに書かれています。

<span id="page-8-1"></span>この章は次のセクションから構成されます。

- 「[Red Hat Enterprise Linux 3](#page-9-0) ソフトウェアの CD からのインストール」(4 ページ)
- 「Red Hat Enterprise Linux 3 [ソフトウェアのネットワークからのインストール」\(](#page-12-0)7 ページ)
- [「オペレーティングシステムとドライバのアップデート」\(](#page-17-0)12ページ)

# <span id="page-9-3"></span><span id="page-9-0"></span>Red Hat Enterprise Linux 3 ソフトウェア の CD からのインストール

Red Hat Enterprise Linux 3 ソフトウェアを CD からインストールする作業には、次の手順 が含まれます。

- 1. Red Hat Enterprise Linux 3 ソフトウェアのインストール。「[Red Hat Enterprise Linux](#page-9-2) 3 [ソフトウェアのインストール」\(](#page-9-2)4 ページ)をご参照ください。
- 2. Red Hat Enterprise Linux 3 ソフトウェアのアップデート[。「オペレーティングシステム](#page-17-0) [とドライバのアップデート」\(](#page-17-0)12ページ)をご参照ください。

# <span id="page-9-1"></span>必要な品目

CD からのインストール手順では、次の品目が必要です。

- 次の周辺機器を持つ Sun Fire V20z サーバまたは Sun Fire V40z サーバ:
	- CD-ROM または DVD-ROM ドライブ
	- PS/2 キーボード
	- PS/2 マウス (オプション、インストールには必要ありません)
- モニタ
- Red Hat Enterprise Linux 3 CD メディアセット (AS、ES、または WS バージョン)

<span id="page-9-2"></span>Red Hat Enterprise Linux 3 ソフトウェアのインス トール

- **1.** キーボードとモニタを **Sun Fire V20z** サーバまたは **Sun Fire V40z** サーバ上の適切なコネ クタに接続します。
- **2.** サーバの電源を入れ、**Red Hat Enterprise Linux 3 CD 1** を **CD** トレイに挿入します。 サーバが CD から起動し、boot: プロンプトが表示されます。
- **3.** boot: プロンプトに、次のコマンドを入力します。 boot: **linux text**
- **4. CD** メディアのテストを促すプロンプトが表示されたら、[**OK**]を選んでメディアをテスト するか、[**Skip**]を選んでメディアテストをスキップします。 CD メディアテスト(実行した場合)が終わると、Anaconda インストーラが起動します。 この処理には数分かかります。
- **5.**[**Welcome**]画面で[**OK**]を選びます。
- **6.** プロンプトが表示されたら次の選択肢から適切な項目を選びます。
	- **a.** 適切な言語を選びます。
	- **b.** お使いのキーボードタイプを選びます。
	- **c.** マウスが接続されていない場合は[**No-mouse**]を選び、マウスが接続されている場合 は、マウスが正しく検出されていることを確認します。
- **7.** ディスクパーティションに関するプロンプトが表示されたら、[**Autopartition**]を選びます。 ダイアログボックスが表示され、現在のパーティションを維持するかどうかを選択するプ ロンプトが表示されます。
- **8.**[**Autopartition**]ダイアログボックスで次のオプションのどちらかを選びます。
	- *Keep all partitions and use existing free space*:他のオペレーティングシステム (OS) が インストールされており、それらも使用したい場合に、このオプションを選びます。
	- Remove all partitions on this server:インストールされている他のすべてのオペレーティ ングシステムを削除して、ディスク全体を使用する場合には、このオプションを選びます。
- **9.**[**Remove all partitions on this server**]オプションを選ぶと、ドライブからデータが削除 されることを警告するメッセージが表示されます。[**Yes**]を選びます。
- **10.**[**Partitioning**]画面で、**Tab** を押して[**OK**]に移動し、**Enter** を押します。 ブートローダーの最初の画面が表示されます。
- **11.**[**Language Support**]画面で、他にインストールしたい言語があれば選びます。
- **12.**[**Root Password**]画面で、自分で選んだスーパーユーザのパスワードを入力します。

**ご参考:** パスワードを忘れると、オペレーティングシステムを再インストールする必要の 生じることがあります。

パッケージの選択をカスタマイズするかどうかを尋ねるプロンプトが表示されます。

- **13.**[**Workstation Defaults**]画面で、[**Customize software selection**]のボックスにチェック マークを付けてから、[**OK**]を選びます。
- **14.**[**Package Group Selection setup**]画面で、環境に適した適切なパッケージを選びます。 矢印キーを使ってカーソルを移動してから、スペースバーを押して選択内容を確認します。
- **15.** インストールログに関するダイアログボックスを読んでから、[**OK**]を選びます。

RPM のインストールは、選択したインストール内容に応じて多少の違いはありますが、通 常約 10 分かかります CD の交換を求めるプロンプトが表示されたら、インストーラが自動 的に CD を排出します。

**16. CD** を変更するよう求めるプロンプトが表示されたら、要求された **CD** を挿入し、[**OK**]を 押します。

インストールに選択したオプションに応じて、一部の CD が必要ない場合もあります。

- **17.** プロンプトが表示されたら、次の手順を行います。
	- **a.** インストーラが検出したデフォルトのビデオインターフェイスを選びます。
	- **b.** 接続されているモニタを確認し、インストーラに最も適するものを選びます。
	- **c.** [**X-Customization**]画面で[**Text Interface**]を選びます。
- **18.**[**Complete**]ダイアログボックスで[**OK**]を選びます。 これでインストールが完了しました。
- **19. Red Hat Enterprise Linux 3** ソフトウェアのアップデート情報については[、「オペレーティ](#page-17-0) [ングシステムとドライバのアップデート」\(](#page-17-0)**12** ページ)をご参照ください。

# <span id="page-12-3"></span><span id="page-12-2"></span><span id="page-12-0"></span>Red Hat Enterprise Linux 3 ソフトウェア のネットワークからのインストール

ここでは、Red Hat Enterprise Linux 3 ソフトウェアをネットワーク上にある PXE サーバか らインストールする作業手順について説明します。

- 1. PXE のインストールがサポートされるようにネットワークを設定します。「PXE [インス](#page-46-1) [トールに対応するネットワーク設定」\(](#page-46-1)41 ページ)をご参照ください。
- 2. ソフトウェアを他のシステム (PXE クライアント)にダウンロードする PXE サーバと して使いたいシステム上で、PXE インストールイメージを作成します。「PXE [サーバ上](#page-13-0) での PXE [インストールイメージの作成」\(](#page-13-0)8 ページ)をご参照ください。
- 3. Red Hat ソフトウェアを PXE サーバから PXE クライアントにインストールします。 「[Red Hat Enterprise Linux 3](#page-16-0) ソフトウェアの PXE サーバからのインストール」(11 ペー [ジ\)](#page-16-0)をご参照ください。
- 4. Red Hat ソフトウェアをアップデートします[。「オペレーティングシステムとドライバの](#page-17-0) [アップデート」\(](#page-17-0)12ページ)をご参照ください。

### <span id="page-12-1"></span>必要な品目

PXE インストールを行うには、次の品目が必要です。

- 「PXE[インストールに対応するネットワーク設定」\(](#page-46-1)41ページ)でセットアップしたDHCP サーバで、次の周辺機器を備えたもの:
	- CD-ROM または DVD-ROM ドライブ
	- PS/2 キーボード
- モニタ
- Red Hat Enterprise Linux 3 CD メディアセット(AS、ES、または WS バージョン)
- Sun Fire V20z and Sun Fire V40z Servers Documentation and Support Files CD

### <span id="page-13-1"></span><span id="page-13-0"></span>PXE サーバ上での PXE インストールイメージの作成

ここでは、DHCP サーバとしてお使いのシステム上で PXE インストールイメージを作成す る方法について説明します。これにより、同じシステムが PXE サーバとしても機能します。 PXE サーバが、PXE クライアントにオペレーティングシステムファイルを提供します。

ご参考: **32** ビットユーザーへのご注意:次の手順には、64 ビットネットワークイメージ のセットアップで解凍されるディレクトリが記載されています。32 ビットネットワークイメー ジをセットアップしている場合は、ファイルとディレクトリの一部がわずかに異なります。 *64* ビットでは、解凍されるディレクトリは:rhel3\_64-pxefiles/ *32* ビットでは、解凍されるディレクトリは:rhel3\_32-pxefiles/ その他のディレクトリと指示はすべて、64 ビットと 32 ビットで同じです。

ご参考: この手順を始める前に、「PXE [インストールに対応するネットワーク設定」\(](#page-46-1)41 [ページ\)](#page-46-1)に記載されているようにネットワークが設定されていることを確認してください。

**1. Red Hat Enterprise Linux 3 CD 1** を **DHCP/PXE** サーバに挿入し、以下に示すコマンド を入力して、**CD** の内容を **PXE** サーバにコピーします。

以下の例ではディレクトリとして /home/pxeboot/SunFire\_rhel3/ が選ばれています が、他のターゲットディレクトリを使うこともできます。この手順の例では、このディレ クトリを使用します。

# **mkdir -p /home/pxeboot/SunFire\_rhel3/**

# **mount /dev/cdrom /mnt/cdrom**

# **cp -a /mnt/cdrom/RedHat /home/pxeboot/SunFire\_rhel3/**

**2.** 次のコマンドを使って、初期 **ramdisk** とカーネルを **CD 1** から **PXE** イメージのベースにコ ピーします。

# **cp /mnt/cdrom/images/pxeboot/initrd.img \ /home/pxeboot/SunFire\_rhel3/**

# **cp /mnt/cdrom/images/pxeboot/vmlinuz \ /home/pxeboot/SunFire\_rhel3/**

**3.** 次のコマンドを入力した後、サーバから **CD 1** を取り出します。

# **umount /dev/cdrom**

**4. Red Hat Enterprise Linux 3 CD 2** をサーバに挿入し、以下に示すコマンドを入力して、 **CD** の内容を **PXE** サーバにコピーします。

# **mount /dev/cdrom /mnt/cdrom**

# **cp -a /mnt/cdrom/RedHat /home/pxeboot/SunFire\_rhel3/**

既存ファイルを上書きするかどうかを尋ねるプロンプトでは、**y** と入力してファイルを上 書きします。

**5.** 次のコマンドを入力した後、サーバから **CD 2** を取り出します。

# **umount /dev/cdrom** 

**6. Red Hat Enterprise Linux 3 CD 3** をサーバに挿入し、以下に示すコマンドを入力して、 **CD** の内容を **PXE** サーバにコピーします。

# **mount /dev/cdrom /mnt/cdrom**

# **cp -a /mnt/cdrom/RedHat /home/pxeboot/SunFire\_rhel3/**

既存ファイルを上書きするかどうかを尋ねるプロンプトでは、**y** と入力してファイルを上 書きします。

**7.** 次のコマンドを入力した後、サーバから **CD 3** を取り出します。

# **umount /dev/cdrom** 

**8. Red Hat Enterprise Linux 3 CD 4** をサーバに挿入し、以下に示すコマンドを入力して、 **CD** の内容を **PXE** サーバにコピーします。

# **mount /dev/cdrom /mnt/cdrom**

# **cp -a /mnt/cdrom/RedHat /home/pxeboot/SunFire\_rhel3/**

既存ファイルを上書きするかどうかを尋ねるプロンプトでは、**y** と入力してファイルを上 書きします。

- **9.** 次のコマンドを入力した後、サーバから **CD 4** を取り出します。 # **umount /dev/cdrom**
- **10.** 次のコマンドを入力して、**kickstart** ファイル **ks.cfg** を **PXE** サーバにコピーします。 # **cp /tmp/rhel3\_64-pxefiles/ks.cfg /home/pxeboot/SunFire\_rhel3/**
- **11. SCSI** およびネットワークドライバを一時ディレクトリから以下のディレクトリにコピーし ます。
	- # **cp /tmp/rhel3\_64-pxefiles/bcm\* /home/pxeboot/SunFire\_rhel3/**
	- # **cp /tmp/rhel3\_64-pxefiles/lsi\* /home/pxeboot/SunFire\_rhel3/**
- **12. PXE** サーバで、**kickstart** ファイル /home/pxeboot/SunFire\_rhel3/ks.cfg の nfs 行を次のように変更して保存します。
	- **nfs --server** *n.n.n.n* **--dir /home/pxeboot/SunFire\_rhel3/**

ここで、*n.n.n.n* は PXE サーバの IP アドレスです。--dir の後に指定されている保存場所 が、イメージのトップレベルを指していることを再確認します。

**13. PXE** サーバで、/home/pxeboot/pxelinux.cfg/default ファイルに次のエントリ を追加して保存します。

append ksdevice から ks.cfg のテキストブロックは、改行なしで一続きのストリング として入力してください。

**default SunFire\_rhel3 label SunFire\_rhel3 kernel SunFire\_rhel3/vmlinuz**

**append ksdevice=eth0 console=tty0** 

**load\_ramdisk=1 initrd=SunFire\_rhel3/initrd.img network ks=nfs:***n.n.n.n***:/home/pxeboot/SunFire\_rhel3/ks.cfg** 

ここで、*n.n.n.n* は PXE サーバの IP アドレスです。

ご参考: コンソールベースのインストールでは、append 行に **console=ttyS0,19200** を追加してください。

# <span id="page-16-1"></span><span id="page-16-0"></span>Red Hat Enterprise Linux 3 ソフトウェアの PXE サーバ からのインストール

ここでは、ターゲットの Sun Fire V20z サーバまたは Sun Fire V40z サーバからリクエスト を送り、PXE/DHCP サーバからブートイメージファイルをダウンロードして Red Hat Enterprise Linux 3 ソフトウェアをインストールするための手順について説明します。

ご参考: この手順は、「PXE [インストールに対応するネットワーク設定」\(](#page-46-1)41ページ)と 「PXE サーバ上での PXE [インストールイメージの作成」\(](#page-13-0)8 ページ)の記載通りに、ネット ワークと PXE サーバのインストールイメージが既に設定されていることを前提としてい ます。

**1. PXE** クライアントを **PXE** サーバと同じネットワークに接続し、**PXE** クライアントの電源 を入れます。

PXE クライアントとは、Red Hat Enterprise Linux 3 ソフトウェアをインストールする対 象のターゲット Sun Fire V20z サーバまたは Sun Fire V40z サーバを意味します。

**2. PXE** クライアントがネットワーク起動をを求めるプロンプトを表示したら、**F12** を押し ます。

PXE クライアントは PXE サーバに接続し、DHCP サーバから IP アドレスを取得しようと します。

- **3. F8** キーを押して、**PXE** ブートイメージのダウンロードを開始します。
- **4.** boot: プロンプトが表示されたら、「**PXE** サーバ上での **PXE** [インストールイメージの作](#page-13-0) **成」(8 ページ) の手順に従ってでイメージに付けたラベルを入力します。**

Red Hat Enterprise Linux 3 インストールイメージが、ターゲット Sun Fire V20z サーバま たは Sun Fire V40z サーバにダウンロードされます。

- **5.** お使いのサーバに **Linux** オペレーティングシステムを設定するには、**Red Hat Enterprise Linux 3** メディアキットに付属のマニュアルをご参照ください。
- **6.**[「オペレーティングシステムとドライバのアップデート」\(](#page-17-0)**12** ページ)に進みます。

# <span id="page-17-3"></span><span id="page-17-0"></span>オペレーティングシステムとドライバの アップデート

製品に付属の CD メディアには、最新バージョンのソフトウェアは含まれていません。この メディアのリリース後、ソフトウェアのアップデートがいくつか公開されています。

Red Hat Enterprise Linux 3 ソフトウェアのアップデート方法については、以下のセクショ ンをご参照ください。

- 「Red Hat Enterprise Linux 3 ソフトウェアのアップデート」 (12 ページ)
- 「SCSI とネットワークドライバのアップグレード」 (12 ページ)

## <span id="page-17-1"></span>Red Hat Enterprise Linux 3 ソフトウェアのアップ デート

製品に付属の CD メディアには、最新バージョンのソフトウェアは含まれていません。メ ディアのリリース後、Red Hat Enterprise Linux ソフトウェアのアップデートがいくつか公 開されています。セキュリティ上の脅威からシステムを保護し、安定性を向上させるには、 システムを完全にインストールし終わってから up2date プログラムを実行してください。

up2date プログラムのセットアップに関する情報については、Red Hat Enterprise Linux 3 メ ディアキットに含まれている Red Hat マニュアルをご参照ください。up2date の実行中、利 用できるパッケージアップデートのセクションでカーネルパッケージを選びます。up2date が完了したら、サーバを再起動します。

## <span id="page-17-2"></span>SCSI とネットワークドライバのアップグレード

システムにインストールされているカーネルには、サン・マイクロシステムズ社の推奨する 最適ドライバが含まれていない可能性があります。そのような場合、最適なシステム性能を 得るためにはドライバをアップデートする必要があります。

ここでは、「Sun Fire V20z and Sun Fire V40z Servers Documentation and Support Files CD」から最新のドライバをコピーする方法について説明します。またドライバ RPM は、次 の Sun Fire V20z サーバおよび Sun Fire V40z サーバ関連サイトにある[Downloads]リン クからダウンロードすることもできます。

http://www.sun.com/servers/entry/v20z/ http://www.sun.com/servers/entry/v40z/ <span id="page-18-0"></span>**1.** 次のコマンドを実行して、システムに現在インストールされているカーネルを特定します。 # **rpm -qa --qf="%{name}-%{version}-%{release}.%{arch}\n" \ |grep kernel**

```
次のような出力が得られます。
kernel-2.4.21-4.EL.x86_64
kernel-smp-2.4.21-4.EL.x86_64
kernel-source-2.4.21-4.EL.x86_64
```
この例では、2.4.21-4.EL.x86\_64 カーネルを実行しています。

- **2.**「**Documentation and Support Files CD**」をサーバに挿入します。
- **3.** 次のコマンドを入力して、**CD** をマウントし、イーサネットと **SCSI** ドライバを特定します。

```
# mount /dev/cdrom /mnt/cdrom
```
# **cd /mnt/cdrom/support/drivers/rhel3/64/**

ご参考: Red Hat Enterprise Linux の 32 ビット版をお使いの場合、変更先のディレクト リは次の通りです。 /mnt/cdrom/support/drivers/rhel3/32/

<span id="page-18-1"></span>**4.** どのドライバ **RPM** が[、ステップ](#page-18-0) **1** で表示されたカーネルのバージョンに対応するかを決 定します。

RPM のファイル名には、カーネルのバージョンとタイプが含まれています。たとえば[、ス](#page-18-0) [テップ](#page-18-0) 1 のカーネルバージョンでは、イーサネット(bcm5700)と SCSI(lsi)ドライ バはそれぞれ次のようになります。

bcm5700-7.1.22\_2.4.21\_4.EL-rhel3\_1.x86\_64.rpm bcm5700-smp-7.1.22\_2.4.21\_4.EL-rhel3\_1.x86\_64.rpm lsi-2.05.11\_2.4.21\_4.EL-rhel3\_1.x86\_64.rpm lsi-smp-2.05.11\_2.4.21\_4.EL-rhel3\_1.x86\_64.rpm

**5.** 次のコマンドを実行して、**RPM** ファイルをインストールします。

# **rpm -Uvh /mnt/cdrom/support/drivers/rhel3/64/***bcm5700-drivers***.rpm** # **rpm -Uvh /mnt/cdrom/support/drivers/rhel3/64/***lsi-drivers***.rpm**

ここで、*bcm5700-drivers* と *lsi-drivers* は[、ステップ](#page-18-1) 4 で決定した適切なイーサネットお よび SCI ドライバ RPM ファイルを示します。

**ご参考:** 実行しているカーネルに適したドライバのアーキテクチャを選んでください。た とえば、i686 カーネルを実行している場合は、.i686.rpm で終わる正しいドライバ rpm を選んでください。

ご参考: 次に、JNET とマシンチェックカーネルドライバ、POCI、監視デーモンを含む、 NPS ドライバをインストールします。このソフトウェアは、ハードウェアの監視、OS の状 態報告、サーバのサービスプロセッサへの SNMP プロキシサービスを有効にするために必 要です。

**6.** お使いのオペレーティングシステムのバージョンとアーキテクチャに対応する **NPS RPM** を **Documentation and Support Files CD** 上で探します。

NPS RPM ファイルは、CD のトップレベルのパス内の各 OS 別のディレクトリに入ってい ます。/support/sysmgmt/

- **7.** 次のコマンドを入力して **NPS RPM** をインストールします。
	- # **rpm -Uvh /mnt/cdrom/support/sysmgmt/redhat/rhel3/***nps-V2***.rpm**
	- ここで、*nps-V2* は、NPS RPM ファイルのバージョンとアーキテクチャを示します。

または、次のコマンドを入力して、ソースから NPS RPM をコンパイルして、インストー ルすることもできます。

- # **cd /usr/src/redhat**
- # **tar -xvf /mnt/cdrom/support/sysmgmt/src/nps-V2\*.tar.gz**
- # **rpm -bb SPECS/nps.spec**
- # **rpm -ivh `find ./RPMS | grep nps`**

ご参考: Linux の中には、rpm コマンドではなく、rpmbuild コマンドを必要とするも のもあります。お使いのバージョンの Linux に対応するマニュアルでご確認ください。

**8.** インストールが完了したら、次のコマンドを入力してシステムを再起動します。

# **reboot**

# <span id="page-20-0"></span>SUSE Linux Enterprise Server 8 ソフトウェアのインストール

<span id="page-20-1"></span>本章では、SUSE Linux Enterprise Server 8 ソフトウェアを Sun Fire V20 サーバおよび Sun Fire V40z サーバにインストール、アップデートする方法について説明します。2 種類のサー バで手順が異なる場合は、違いが明記されています。

ご参考: 本章に含まれるシステム管理手順は、基礎的な Linux 管理の経験を持つユーザ向 けに書かれています。

この章は次のセクションから構成されます。

- 「[SUSE Linux Enterprise Server 8](#page-21-0) の CD からのインストール」 (16 ページ)
- 「SUSE Linux Enterprise Server 8 [ソフトウェアのネットワークからのインストール」](#page-25-0) (20 [ページ\)](#page-25-0)
- [「オペレーティングシステムとドライバのアップデート」\(](#page-31-0)26ページ)

# <span id="page-21-0"></span>SUSE Linux Enterprise Server 8 の CD からのインストール

<span id="page-21-2"></span>このセクションでは、SUSE Linux Enterpise Server 8 ソフトウェアを SUSE Linux Enterprise Server 8 CD メディアセットからインストールする方法について説明します。

CD からのインストールには、次の手順が含まれます。

- 1. SUSE Linux Enterprise Server 8ソフトウェアのインストール。「[SUSE Linux Enterprise](#page-22-0) Server 8 ソフトウェアのインストール」 (17 ページ) をご参照ください。
- 2. SUSE Linux Enterprise ソフトウェアのアップデート[。「オペレーティングシステムとド](#page-31-0) [ライバのアップデート」\(](#page-31-0)26 ページ)をご参照ください。

## <span id="page-21-1"></span>必要な品目

CD からのインストール手順では、次の品目が必要です。

- 次の周辺機器を持つ Sun Fire V20z サーバまたは Sun Fire V40z サーバ:
	- CD-ROM または DVD-ROM ドライブ
	- PS/2 キーボード
	- PS/2 マウス
- モニタ
- SUSE Linux Enterpise Server 8 CD メディアセット、以下を含む:
	- SUSE Linux Enterprise Server CD 1 枚
	- UnitedLinux 1.0 CD 3 枚
	- United Linux Service Pack 3 CD 2枚
- Sun Fire V20z and Sun Fire V40z Servers Documentation and Support Files CD

ご参考: マウスは、インストール時にも使うと便利ですが、必需品ではありません。マウ スを使わない場合は、Tab キーを使って選択項目を切り替えてください。

<span id="page-22-0"></span>SUSE Linux Enterprise Server 8 ソフトウェアのイン ストール

- **1.** キーボードとモニタを **Sun Fire V20z** サーバまたは **Sun Fire V40z** サーバ上の適切なコネ クタに接続します。
- **2.** サーバの電源をオンにして、**SUSE Linux Enterprise Server 8 CD 1** をサーバに挿入し ます。 サーバが CD から起動し、インストールオプションが含まれている画面が表示されます。
- **3.** インストールオプションを選び(デフォルト設定を推奨)、**Enter** を押します。 Enter を押さないと画面がタイムアウトし、デフォルト設定が使われます。

ご参考: 選択画面に表示されたキーボード上の対応するファンクションキーを押すと、イ ンストーラのビデオ解像度を変更できます。

- **4.** 適切な言語を選び、[**Accept**]を選びます。 選択後、インストーラは、推奨設定を取得するためにサーバをプローブします。
- **5.** ダイアログボックスに新しいインストールを行うかどうかを尋ねるメッセージが表示され たら、[**New Installation**]を選択してから[**OK**]を選びます。 推奨設定が[Installation Settings]画面に表示されます。
- **6.** 表示された設定が環境に適している場合は、[**Accept**]を選びます。そうでない場合は、変 更するコンポーネントを選び、必要な変更を行います。

ほとんどのユーザは、デフォルト設定を使用できます。個々のコンポーネントを変更する ための詳細については、『*SUSE Linux Enterprise Server 8 Installation Guide*』をご参照く ださい。

- **7.** インストールの開始を尋ねるプロンプトが表示されたら、[**Yes**]を選びます。
- **8. CD** の交換を求めるプロンプトが表示されたら、ドライブから **CD** を排出し、要求された **CD** を挿入してから[**OK**]を押します。

インストールに選択したオプションに応じて、一部の CD が必要ない場合もあります。RPM のインストールは、選択したインストール内容に応じて多少の違いはありますが、通常約 15 分かかります。

ベースシステムのインストールが完了すると、ダイアログボックスが表示され、挿入した メディアを取り出すよう指示されます。

**9.** 挿入したメディアを取り出し、[**OK**]を選びます。

システムが再起動したら、インストーラからスーパーユーザのパスワードを入力するよう 求められます。

**10.** ご自分で指定したスーパーユーザのパスワードを入力します。

**ご参考:** パスワードは必ず覚えておいてください。パスワードを忘れると、オペレーティ ングシステムを再インストールする必要の生じることがあります。

インストーラから新しいユーザを追加するよう求められます。

- **11.** ここで新しいユーザを追加するか、ユーザを追加する必要がない場合は[**Next**]を選びます。
- **12.** デスクトップ設定メニューで、[**Text mode only**]を選んで[**Accept**]を押します。 インストーラは、いくつかの設定ファイルを作成してから、インストール設定に進みます。
- **13.** プリンタの検出を尋ねるメッセージが表示されたら、[**Skip detection**]を選びます。
- **14.**[**Installation Settings**]画面で設定を確認し、[**Next**]を選びます。
- **15.** システムが設定を保存し終わったら、[**OK**]を選びます。 これでインストールが完了しました。
- **16.** スーパーユーザとしてログインします。
- **17. United Linux 1.0 Service Pack 3 CD 1** をサーバに挿入します。
- **18.** 次のコマンドを入力して、**United Linux 1.0 Service Pack 3 CD 1** をマウントし、カーネ ルをアップデートします。
	- # **mount /media/cdrom**

# **rpm -Uvh /media/cdrom/x86\_64/update/UnitedLinux/1.0/ \ rpm/x86\_64/**k\_smp-2.4.21-127.x86\_64.rpm

# **umount /media/cdrom**

次の手順で、YaST Patch CD Update ユーティリティを実行する前にカーネルをアップデー トしておくと、一部のインストール設定で表示される可能性のある Installation Failed メッセージの表示を回避できます。

**19.** 次のコマンドを実行して、**YaST** 管理プログラムを起動します。

# **yast**

**20. YaST** プログラムの[**Software**]メニューから[**Patch CD Update**]を選びます。

ご参考: アップデートユーティリティの実行には、インターネット接続が必要になること があります。

- **21. Alt+E** を押して、[**Installation Source**]から[**Expert**]を選びます。
- **22.**[**Type**]メニューから[**CD**]を選びます。
- **23.**[**CD Installation**]から '/dev/cdrom' を選びます。
- **24.**[**Next**]を選ぶとアップデートが始まります。

アップデートユーティリティが、CD メディア内に含まれているアップデートをスキャン し、アップデートをインストールします。

**ご参考:** アップデートプロセス中、アップデートユーティリティから操作を求めるメッ セージが表示されることがあります。ダイアログを読んでから[OK]を選び、アップデー トプロセスを継続してください。

**25.** アップデートプロセスが完了したら、アップデートユーティリティと **YaST** プログラムを終 了してから、サーバを再起動します。

# **reboot**

**26.**[「オペレーティングシステムとドライバのアップデート」\(](#page-31-0)**26** ページ)に進みます。

# <span id="page-25-3"></span><span id="page-25-2"></span><span id="page-25-0"></span>SUSE Linux Enterprise Server 8 ソフト ウェアのネットワークからのインストール

ここでは、SUSE Linux Enterprise Server 8 ソフトウェアをネットワーク上にある PXE サー バからインストールする作業手順について説明します。

- 1. PXE のインストールがサポートされるようにネットワークを設定します。「PXE [インス](#page-46-1) [トールに対応するネットワーク設定」\(](#page-46-1)41 ページ)をご参照ください。
- 2. ソフトウェアを他のシステム (PXE クライアント)にダウンロードする PXE サーバと して使いたいシステム上で、PXE インストールイメージを作成します。「PXE [サーバ上](#page-26-0) での PXE [インストールイメージの作成」\(](#page-26-0)21 ページ)をご参照ください。
- 3. SUSE LinuxソフトウェアをPXEサーバからPXEクライアントにインストールします。 「[SUSE Linux Enterprise Server 8](#page-30-0) ソフトウェアの PXE サーバからのインストール」(25 [ページ\)](#page-30-0)をご参照ください。
- 4. SUSE Linux ソフトウェアをアップデートします[。「オペレーティングシステムとドライ](#page-31-0) [バのアップデート」\(](#page-31-0)26 ページ)をご参照ください。

### <span id="page-25-1"></span>必要な品目

PXE インストールを行うには、次の項目が必要です。

- 「PXE[インストールに対応するネットワーク設定」\(](#page-46-1)41ページ)でセットアップしたDHCP サーバで、次の周辺機器を備えたもの:
	- CD-ROM ドライブまたは DVD-ROM ドライブ
	- PS/2 キーボード
- モニタ
- SUSE Linux Enterpise Server 8 CD メディアセット
- Sun Fire V20z and Sun Fire V40z Servers Documentation and Support Files CD

### <span id="page-26-1"></span><span id="page-26-0"></span>PXE サーバ上での PXE インストールイメージの作成

ここでは、DHCP サーバとしてお使いのシステム上で PXE インストールイメージを作成す る方法について説明します。これにより、同じシステムが PXE サーバとしても機能します。 PXE サーバが、PXE クライアントにオペレーティングシステムファイルを提供します。

ご参考: この手順を始める前に、「PXE [インストールに対応するネットワーク設定」\(](#page-46-1)41 [ページ\)](#page-46-1)に記載されているようにネットワークが設定されていることを確認してください。

**1. SUSE Linux Enterprise Server 8**(**Service Pack 3** を含む)を保管するディレクトリ構造 をセットアップします。

以下に例を示す /home/pxeboot/SunFire\_sles8/ ディレクトリ以外のターゲット ディレクトリを使うこともできます。この手順では、このディレクトリを例として使用し ます。

```
# mkdir -p /home/pxeboot/SunFire_sles8/sles8-x86_64/CD1
```

```
# mkdir -p /home/pxeboot/SunFire_sles8/ \
```
**unitedlinux-x86\_64/CD{1,2,3}**

```
# mkdir -p /home/pxeboot/SunFire_sles8/sp3-x86_64/CD{1,2}
```
**2. SUSE Linux Enterprise Server 8 CD** をサーバに挿入し、以下に示すコマンドを入力して、 **CD** の内容を **PXE** サーバにコピーします。

```
# mount /media/cdrom
# cp -a /media/cdrom/* \ 
/home/pxeboot/SunFire_sles8/sles8-x86_64/CD1
```
**3.** 次のコマンドを入力した後、サーバから **SUSE Linux Enterprise Server 8 CD** を取り出し ます。

# **umount /dev/cdrom**

**4. UnitedLinux 1.0 CD 1** をサーバに挿入し、以下に示すコマンドを入力して、**CD** の内容を **PXE** サーバにコピーします。

# **mount /media/cdrom** # **cp -a /media/cdrom/\* \ /home/pxeboot/SunFire\_sles8/unitedlinux-x86\_64/CD1**

**5.** 次のコマンドを入力した後、サーバから **UnitedLinux 1.0 CD 1** を取り出します。 # **umount /dev/cdrom** 

**6. UnitedLinux 1.0 CD 2** をサーバに挿入し、以下に示すコマンドを入力して、**CD** の内容を **PXE** サーバにコピーします。

# **mount /media/cdrom**

```
# cp -a /media/cdrom/* \
```
**/home/pxeboot/SunFire\_sles8/unitedlinux-x86\_64/CD2**

- **7.** 次のコマンドを入力した後、サーバから **UnitedLinux 1.0 CD 2** を取り出します。 # **umount /dev/cdrom**
- **8. UnitedLinux 1.0 CD 3** をサーバに挿入し、以下に示すコマンドを入力して、**CD** の内容を **PXE** サーバにコピーします。

```
# mount /media/cdrom
```

```
# cp -a /media/cdrom/* \
```
**/home/pxeboot/SunFire\_sles8/unitedlinux-x86\_64/CD3**

- **9.** 次のコマンドを入力した後、サーバから **UnitedLinux 1.0 CD 3** を取り出します。 # **umount /dev/cdrom**
- **10. UnitedLinux Service Pack 3 CD 1** をサーバに挿入し、以下に示すコマンドを入力して、 **CD** の内容を **PXE** サーバにコピーします。

```
# mount /media/cdrom
```

```
# cp -a /media/cdrom/* \ 
/home/pxeboot/SunFire_sles8/sp3-x86_64/CD1
```
**11.** 次のコマンドを入力した後、サーバから **UnitedLinux Service Pack 3 CD 1** を取り出し ます。

# **umount /dev/cdrom**

**12. UnitedLinux Service Pack 3 CD 2** をサーバに挿入し、以下に示すコマンドを入力して、 **CD** の内容を **PXE** サーバにコピーします。

# **mount /media/cdrom**

# **cp -a /media/cdrom/\* \** 

**/home/pxeboot/SunFire\_sles8/sp3-x86\_64/CD2**

**13.** 次のコマンドを入力した後、サーバから **UnitedLinux Service Pack 3 CD 2** を取り出し ます。

# **umount /dev/cdrom**

**14.** 次のコマンドを入力して、クライアントシステムが起動する起動環境をセットアップします。 # **cd /home/pxeboot/SunFire\_sles8/**

# **ln -s sles8-x86\_64/CD1/boot .**

- **15.** 次のコマンドを入力して、コンテントとメディアのディレクトリをセットアップします。 # **ln -s sles8-x86\_64/CD1/content .** # **ln -s sles8-x86\_64/CD1/media.1 .**
- **16.** 次のコマンドを入力して、適切なコンテントと **instorder** ファイルをセットアップします。 # **mkdir yast** # **cp /tmp/sles8-pxefiles/order yast/**
	- # **cp /tmp/sles8-pxefiles/instorder yast/**
- **17.** 次のコマンドを入力して、autoinst.xml ファイルを /tmp/sles8-pxefiles/ ディレ クトリから **PXE** イメージのルートにコピーします。

```
# cp /tmp/sles8-pxefiles/autoinst.xml \
/home/pxeboot/SunFire_sles8/
```
<span id="page-28-0"></span>**18. PXE** サーバで、/home/pxeboot/pxelinux.cfg/default ファイルに次のエントリ を追加して保存します。

```
append から autoinst.xml のテキストブロックは、改行なしで一続きのストリングとし
て入力してください。
```

```
default SunFire_sles8
label SunFire_sles8
kernel SunFire_sles8/boot/loader/linux
```

```
append textmode=1
```

```
initrd=SunFire_sles8/boot/loader/initrd
install=nfs:/home/pxeboot/SunFire_sles8 insmod=bcm5700
autoyast=nfs://n.n.n.n/home/pxeboot/SunFire_sles8/autoinst.xml
```

```
ここで、n.n.n.n は PXE サーバの IP アドレスです。
```
ご参考: コンソールベースのインストールでは、append 行に **console=ttyS0,19200** を追加してください。

**19.** 次のコマンドを入力して、イーサネットと **SCSI RPM** を適切なディレクトリにコピーし ます。

# **cp /tmp/sles8-pxefiles/\*.x86\_64.rpm \**

**/home/pxeboot/SunFire\_sles8/sles8-x86\_64/CD1/suse/x86\_64/**

- **20.** 次のコマンドを入力して、**RPM** 選択ファイルを適切なディレクトリにコピーします。 構築中のシステムがシングルプロセッサシステムの場合は、次のコマンドを入力します。 # **cp /tmp/sles8-pxefiles/Sunfire.sel.up \ /home/pxeboot/SunFire\_sles8/sles8-x86\_64/ \ CD1/suse/setup/descr/Sunfire.sel** 構築中のシステムが複数のプロセッサを含む場合は、次のコマンドを入力します。 # **cp /tmp/sles8-pxefiles/Sunfire.sel.smp \ /home/pxeboot/SunFire\_sles8/sles8-x86\_64/ \ CD1/suse/setup/descr/Sunfire.sel**
- **21.** 次のコマンドを入力して、パッケージ説明ファイルを更新します。 # **cd /home/pxeboot/SunFire\_sles8/sles8-x86\_64/CD1/suse/** # **/usr/lib/YaST2/bin/create\_package\_descr \ -d /home/pxeboot/SunFire\_sles8/sles8-x86\_64/CD1/suse/ \ -l english**

ご参考: create package descrプログラムが見つからない場合は、必ずautoyast2 package をインストールしてください。

**22.** 次のコマンドを入力して入手可能なパッケージのリストを修正します。

# **echo "Sunfire.sel" >> \ /home/pxeboot/SunFire\_sles8/sles8-x86\_64/ \ CD1/suse/setup/descr/selections**

これにより、インストーラが、追加された新しい選択パッケージを認識できるようになり ます。

### <span id="page-30-1"></span><span id="page-30-0"></span>SUSE Linux Enterprise Server 8 ソフトウェアの PXE サーバからのインストール

ここでは、ターゲットの Sun Fire V20z サーバまたは SunFire V40z サーバからリクエスト を送り、PXE/DHCP サーバからブートイメージファイルをダウンロードして SUSE Linux Enterprise Server 8 ソフトウェアをインストールするための手順について説明します。

ご参考: この手順は、「PXE [インストールに対応するネットワーク設定」\(](#page-46-1)41ページ)と 「PXE サーバ上での PXE [インストールイメージの作成」\(](#page-26-0)21 ページ)の記載通りに、ネッ トワークと PXE サーバのインストールイメージが既に設定されていることを前提としてい ます。

**1. PXE** クライアントを **PXE** サーバと同じネットワークに接続し、**PXE** クライアントの電源 を入れます。

PXE クライアントとは、SUSE Linux Enterprise Server 8 ソフトウェアをインストールす る対象のターゲット Sun Fire V20z サーバまたは Sun Fire V40z サーバを意味します。

- **2. PXE** クライアントがネットワーク起動を求めるプロンプトを表示したら、**F12** を押します。 PXE クライアントは PXE サーバに接続し、DHCP サーバから IP アドレスを取得しようと します。
- **3. F8** キーを押して、**PXE** ブートイメージのダウンロードを開始します。
- **4.** boot: プロンプトが表示されたら、「**PXE** サーバ上での **PXE** [インストールイメージの作](#page-26-0) 成」(**21** [ページ\)の](#page-26-0)[ステップ](#page-28-0) **18** でイメージに付けたラベルを入力します。

SUSE Linux Enterprise Server 8 インストールイメージが、ターゲット Sun Fire V20z サー バまたは Sun Fire V40z サーバにダウンロードされます。

- **5.** お使いのサーバに **Linux** オペレーティングシステムを設定するには、**SUSE Linux Enterprise Server 8** メディアキットに付属のマニュアルをご参照ください。
- **6.**[「オペレーティングシステムとドライバのアップデート」\(](#page-31-0)**26** ページ)に進みます。

# <span id="page-31-2"></span><span id="page-31-0"></span>オペレーティングシステムとドライバの アップデート

製品に付属の CD メディアには、最新バージョンのソフトウェアは含まれていません。この メディアのリリース後、SUSE Linux Enterprise Server ソフトウェアのアップデートがいく つか公開されています。

SUSE Linux Enterprise Server 8 ソフトウェアのアップデート方法については、次の手順を ご参照ください。

- 「[SUSE Linux Enterprise Server 8](#page-31-1) ソフトウェアのアップデート」(26 ページ)
- 「SCSI [とネットワークドライバのアップグレード」\(](#page-32-0)27 ページ)

# <span id="page-31-1"></span>SUSE Linux Enterprise Server 8 ソフトウェアのアッ プデート

セキュリティ上の脅威からシステムを保護し、安定性を向上させるには、システムを完全に インストールし終わってから、yast2 プログラムを実行してください。YaST オンライン アップデートの詳細については、SUSE Linux Enterprise Server 8 のマニュアルをご参照く ださい。

この手順では、システムがインターネット接続用に設定されていることを前提にしています。

- **1.** スーパーユーザとしてログインします。
- **2.** 次のコマンドを実行します。

# **yast2 online\_update**

**3.** 画面に表示される指示に従います。

ご参考: 最新のカーネルがアップデートの一部としてインストールされている場合は、ダ ウングレードされるドライバがあるかもしれません。ドライバのアップグレード情報につい ては、「SCSI [とネットワークドライバのアップグレード」\(](#page-32-0)27 ページ)をご参照ください。

### <span id="page-32-0"></span>SCSI とネットワークドライバのアップグレード

システムにインストールされているカーネルには、サン・マイクロシステムズ社が推奨す る最適ドライバの含まれていない可能性があります。そのような場合、最適なシステム性 能を得るためにはドライバをアップデートする必要があります。

以下の手順では、「Sun Fire V20z and Sun Fire V40z Servers Documentation and Support Files CD」から最新のドライバをコピーする方法について説明します。また、ドライバ RPM は、次の Sun Fire V20z サーバおよび Sun Fire V40z サーバ関連サイトにある[Downloads] リンクからダウンロードすることもできます。

http://www.sun.com/servers/entry/v20z/ http://www.sun.com/servers/entry/v40z/

<span id="page-32-1"></span>**1.** 次のコマンドを実行して、システムに現在インストールされているカーネルを特定します。 # **rpm -qa | grep ^k\_**

次のような出力が得られます。

k\_deflt\_2.4.21-127

- **2.**「**Documentation and Support Files CD**」を **Sun Fire V20z** サーバまたは **Sun Fire V40z** サーバに挿入します。
- **3.** 次のコマンドを入力して、**CD** をマウントし、イーサネットと **SCSI** ドライバを特定します。 # **mount /media/cdrom**

# **cd /media/cdrom/support/drivers/suse/sles8/**

<span id="page-32-2"></span>**4.** どのドライバ **RPM** が[、ステップ](#page-32-1) **1** で表示されたカーネルのバージョンに対応するかを決 定します。

RPM のファイル名には、カーネルのバージョンとタイプが含まれています。たとえば[、ス](#page-32-1) [テップ](#page-32-1) 1 のカーネルバージョンでは、イーサネット(bcm5700)と SCSI(lsi)ドライ バはそれぞれ次のようになります。

bcm5700-deflt-7.0.0\_2.4.21\_127-sles8\_1.x86\_64.rpm

lsi-deflt-2.05.06\_2.4.21\_127-sles8\_1.x86\_64.rpm

ここで、2.4.21\_127 は、k\_deflt\_2.4.21-127 に対応するカーネル番号を示します。

**5.** 次のコマンドを実行して、**RPM** ファイルをインストールします。

# **rpm -Uvh /media/cdrom/support/drivers/suse/sles8/***bcm5700-driver***.rpm** # **rpm -Uvh media/cdrom/support/drivers/suse/sles8/***lsi-driver***.rpm**

このとき *bcm5700-driver* と *lsi-driver* は[、ステップ](#page-32-2) 4 で決定した適切なイーサネットおよ び SCI ドライバ RPM ファイルを示します。

ご参考: 次に、JNET とマシンチェックカーネルドライバ、POCI、モニタリングデーモ ンを含む、NPS ドライバをインストールします。このソフトウェアは、ハードウェアの監 視、OS の状態報告、サーバのサービスプロセッサへの SNMP プロキシサービスを有効にす るために必要です。

**6.** お使いのオペレーティングシステムのバージョンとアーキテクチャに対応する **NPS RPM** を **Documentation and Support Files CD** 上で探します。

NPS RPM ファイルは、CD のトップレベルのパス内の各 OS 別のディレクトリに入ってい ます。/support/sysmgmt/

- **7.** 次のコマンドを入力して **NPS RPM** をインストールします。
	- # **rpm -Uvh /mnt/cdrom/support/sysmgmt/suse/sles8/***nps-V2***.rpm**
	- ここで、*nps-V2* は、NPS RPM ファイルのバージョンとアーキテクチャを示します。

または、次のコマンドを入力して、ソースから NPS RPM をコンパイルして、インストー ルすることもできます。

- # **cd /usr/src/packages**
- # **tar -xvf /mnt/cdrom/support/sysmgmt/src/nps-V2\*.tar.gz**
- # **rpm -bb SPECS/nps.spec**
- # **rpm -ivh `find ./RPMS | grep nps`**

ご参考: Linux の中には、rpm コマンドではなく、rpmbuild コマンドを必要とするも のもあります。お使いのバージョンの Linux に対応するマニュアルでご確認ください。

**8.** インストールが完了したら、次のコマンドを入力してシステムを再起動します。

# **reboot**

# <span id="page-34-0"></span>SUSE Linux Professional 9.0 ソフト ウェアのインストール

<span id="page-34-1"></span>本章では、SUSE Linux Professional 9.0 ソフトウェアを Sun Fire V20 サーバおよび Sun Fire V40z サーバにインストール、アップデートする方法について説明します。2 種類のサー バで手順が異なる場合は、違いが明記されています。

ご参考: 本章に含まれるシステム管理手順は、基礎的な Linux 管理の経験を持つユーザ向 けに書かれています。

この章は次のセクションから構成されます。

- 「[SUSE Linux Professional 9.0](#page-35-0) ソフトウェアの CD または DVD からのインストール」 (30 [ページ\)](#page-35-0)
- 「SUSE Linux Professional 9.0 [ソフトウェアのネットワークからのインストール」](#page-38-0) (33 [ページ\)](#page-38-0)
- [「オペレーティングシステムとドライバのアップデート」\(](#page-42-0)37ページ)

# <span id="page-35-2"></span><span id="page-35-0"></span>SUSE Linux Professional 9.0 ソフト ウェアの CD または DVD からのインス トール

このセクションでは、SUSE Linux Professional 9.0ソフトウェアをSUSE Linux Professional 9.0 メディアセットからインストールする方法について説明します。

CD または DVD からのインストールには、次の手順が含まれます。

- 1. SUSE Linux Professional 9.0 ソフトウェアのインストール。「[SUSE Linux Professional](#page-36-0) 9.0ソフトウェアのCDまたはDVD[からのインストール」\(](#page-36-0)31ページ)をご参照ください。
- 2. SUSE Linux Professional 9.0 ソフトウェアのアップデート[。「オペレーティングシステ](#page-42-0) [ムとドライバのアップデート」\(](#page-42-0)37 ページ)をご参照ください。

# <span id="page-35-1"></span>必要な品目

「[SUSE Linux Professional 9.0](#page-36-0) ソフトウェアの CD または DVD からのインストール」(31 [ページ\)](#page-36-0)の手順では、次の品目が必要です。

ご参考: DVD からインストールする場合は、システムに DVD-ROM ドライブが設置さ れている必要があります。サーバを注文する際に、DVD-ROM ドライブを設置するように 選択することもできます。

- 次の周辺機器を持つ Sun Fire V20z サーバまたは Sun Fire V40z サーバ:
	- CD-ROM または DVD-ROM ドライブ (DVD からのインストールに必要)
	- PS/2 キーボード
	- PS/2 マウス
- モニタ
- SUSE 9.0 ProfessionalCD メディアセット (CD 5 枚または DVD 1 枚)
- Sun Fire V20z or Sun Fire V40z Documentation and Support Files CD

**ご参考:** マウスは、インストール時にも使うと便利ですが、必需品ではありません。マウ スを使わない場合は、Tab キーを使って選択項目を切り替えてください。

<span id="page-36-0"></span>SUSE Linux Professional 9.0 ソフトウェアの CD ま たは DVD からのインストール

- **1.** キーボードとモニタを **Sun Fire V20z** サーバまたは **Sun Fire V40z** サーバ上の適切なコネ クタに接続します。
- **2.** サーバの電源をオンにして、**SUSE Linux Professional 9.0 CD 1**(または **DVD**)をサーバ に挿入します。 サーバが CD/DVD から起動すると、インストールオプションを含むメニューが表示され ます。
- **3.** 画面がタイムアウトする前に、矢印キーを使ってメニューの選択肢の中から[**Installation**] を選び、**Enter** を押して先に進みます。

ご参考: 起動メニュー画面が表示されている間にキーボードで F2 キーを押し、キーボー ドの上向き/下向き矢印キーを使って適切な解像度を選ぶと、インストーラのビデオ解像度 を変更できます。

- **4.** 適切な言語を選び、[**Accept**]を選びます。 選択後、インストーラは、推奨設定を取得するためにサーバをプローブします。
- **5.** ダイアログボックスに新しいインストールを行うかどうかを尋ねるメッセージが表示され たら、[**New Installation**]を選択してから[**OK**]を選びます。 推奨設定が[Installation Settings]画面に表示されます。
- **6.** 表示された設定が環境に適している場合は、[**Accept**]を選びます。そうでない場合は、変 更するコンポーネントを選び、必要な変更を行います。 ほとんどのユーザは、デフォルト設定を使用できます。個々のコンポーネントを変更する ための詳細については、『*SUSE Linux Professional 9.0 Installation Guide*』をご参照くだ

**7.** インストールの開始を尋ねるプロンプトが表示されたら、[**Yes**]を選びます。

さい。

インストーラが、まず最初にベースシステムをインストールします。この処理には 5 分~ 10 分かかります。

**8.** *CD* からのインストールのみ:**CD** の交換を求めるプロンプトが表示されたら、ドライブか ら **CD** を排出し、要求された **CD** を挿入してから[**OK**]を押します。

ベースシステムのインストールが完了すると、システムが再起動します。

**9.** 起動メニューが表示されたら、デフォルトのオプションを選ぶか、起動メニューがタイムア ウトするまで待ちます。

CD からインストールしている場合、システムが再起動した後、残りの CD を挿入し、イ ンストールを完了するようインストーラから指示されます。

**10.** *CD* からのインストールのみ:要求された **CD** を適時挿入します。

インストール処理の開始時に選択したソフトウェアに応じて、一部の CD が必要ない場合 もあります。

インストーラが、必要なメディアをすべてインストールし終わると、インストーラからルー トのパスワードを入力するよう求められます。

**11.** ご自分で指定したルートのパスワードを入力します。

ご参考: パスポートは必ず安全な場所に記載しておいてください。パスワードを忘れる と、オペレーティングシステムを再インストールする必要の生じることがあります。

[Network Configuration]画面に、インストーラが検出したネットワークインターフェイ スが表示されます。

- **12.**[**Accept**]を選んでネットワーク設定を承認するか、必要に応じて設定を変更します。
- **13.** インターネット接続をテストするかどうかを尋ねられたら、[**Yes**]または[**No**]を選びます。 このテストは行わずに次に進むことをお勧めします。
- **14.**[**User Authentication Method**]画面で、環境に適した認証方法を選びます。
	- [Stand-Alone] を選ぶと、インストーラから新しいユーザを追加するよう求められます。 新しいユーザを追加するか、[Next]を選びます。
	- サーバをネットワーククライアントにするよう選んだ場合は、適切な設定パラメータを 求められます。
- **15.** 表示される「リリースノート」を読んでから、[**Next**]を選びます。
- **16.**[**Hardware Configuration**]画面で設定を確認し、[**Next**]を選びます。 システムに設定が保存され、[Installation Completed]画面が表示されます。
- **17.**[**Finish**]を選んでインストールを完了します。
- **18.**[「オペレーティングシステムとドライバのアップデート」\(](#page-42-0)**37** ページ)に進みます。

# <span id="page-38-3"></span><span id="page-38-2"></span><span id="page-38-0"></span>SUSE Linux Professional 9.0 ソフトウェア のネットワークからのインストール

ここでは、SUSE Linux Professional 9.0 ソフトウェアをネットワーク上にある PXE サーバ からインストールする作業手順について説明します。

- 1. PXE のインストールがサポートされるようにネットワークを設定します。「PXE [インス](#page-46-1) [トールに対応するネットワーク設定」\(](#page-46-1)41 ページ)をご参照ください。
- 2. ソフトウェアを他のシステム (PXE クライアント)にダウンロードする PXE サーバと して使いたいシステム上で、PXE インストールイメージを作成します。「PXE [サーバ上](#page-39-0) での PXE [インストールイメージの作成」\(](#page-39-0)34 ページ)をご参照ください。
- 3. SUSE LinuxソフトウェアをPXEサーバからPXEクライアントにインストールします。 「[SUSE Linux Professional 9.0](#page-41-0) ソフトウェアの PXE サーバからのインストール」(36 [ページ\)](#page-41-0)をご参照ください。
- 4. SUSE Linux ソフトウェアをアップデートします[。「オペレーティングシステムとドライ](#page-42-0) [バのアップデート」\(](#page-42-0)37 ページ)をご参照ください。

### <span id="page-38-1"></span>必要な品目

PXE インストールを行うには、次の項目が必要です。

- 「PXE[インストールに対応するネットワーク設定」\(](#page-46-1)41ページ)でセットアップしたDHCP サーバで、次の周辺機器を備えたもの:
	- CD-ROMまたは DVD-ROMドライブ(DVDからのインストールには DVD-ROMが 必要)
	- PS/2 キーボード
- モニタ
- SUSE 9.0 Professional CD メディアセット (CD 5 枚または DVD 1 枚)
- Sun Fire V20z and Sun Fire V40z Servers Documentation and Support Files CD

## <span id="page-39-3"></span><span id="page-39-0"></span>PXE サーバ上での PXE インストールイメージの作成

ここでは、DHCP サーバとしてお使いのシステム上で PXE インストールイメージを作成す る方法について説明します。これにより、同じシステムが PXE サーバとしても機能します。 PXE サーバが、PXE クライアントにオペレーティングシステムファイルを提供します。

ご参考: この手順を始める前に、「PXE [インストールに対応するネットワーク設定」\(](#page-46-1)41 [ページ\)](#page-46-1)に記載されているように、ネットワークが PXE インストールをサポートするよう 設定されていることを確認してください。

**1. DHCP/PXE** サーバで、**SUSE Linux Professional 9.0** ソフトウェアを保管するディレクト リ構造をセットアップします。

以下に例を示す /home/pxeboot/SunFire\_suse9/ ディレクトリ以外のターゲット ディレクトリを使うこともできます。この手順では、このディレクトリを例として使用し ます。

# **mkdir -p /home/pxeboot/SunFire\_suse9/**

<span id="page-39-1"></span>**2. SUSE Linux Professional 9.0 CD 1**(または **DVD**)を **PXE** サーバに挿入し、以下に示す コマンドを入力して、**CD** の内容を **PXE** サーバにコピーします。

# **mount /media/cdrom**

# **cp -a /media/cdrom/\* /home/pxeboot/SunFire\_suse9/**

- <span id="page-39-2"></span>**3.** *CD* からのインストールのみ:次のコマンドを入力した後、サーバから **CD** を取り出します。 # **umount /dev/cdrom**
- **4.** *CD* からのインストールのみ:**SUSE Linux Professional 9.0** メディアキット内の **5** 枚すべ ての **CD** について[、ステップ](#page-39-1) **2** [とステップ](#page-39-2) **3** を繰り返します。
- **5.** 次のコマンドを入力して、autoinst.xml ファイルを /tmp/suse9-pxefiles/ ディレ クトリから **PXE** イメージのルートにコピーします。

# **cp /tmp/suse9-pxefiles/autoinst.xml \ /home/pxeboot/SunFire\_suse9/**

<span id="page-40-0"></span>**6. PXE** サーバで、 /home/pxeboot/pxelinux.cfg/default ファイルに次のエントリ を追加して保存します。

```
append から autoinst.xmlのテキストブロックは、リターンなしで一続きのストリング
として入力してください。
```
**default SunFire\_suse9 label SunFire\_suse9 kernel SunFire\_suse9/boot/loader/linux**

**append textmode=1 initrd=SunFire\_suse9/boot/loader/initrd install=nfs:/home/pxeboot/SunFire\_suse9 insmod=bcm5700 autoyast=nfs://n.n.n.n/home/pxeboot/SunFire-suse9/autoinst.xml**

ここで *n.n.n.n* は PXE サーバの IP アドレスです。

ご参考: コンソールベースのインストールでは、append 行に **console=ttyS0,19200** を追加してください。

**7.** 次のコマンドを入力して、イーサネットと **SCSI RPM** を適切なディレクトリにコピーし ます。

```
# cp /tmp/suse9-pxefiles/*.x86_64.rpm \
/home/pxeboot/SunFire_suse9/suse/x86_64/
```
- **8.** 次のコマンドを入力して、**RPM** 選択ファイルを適切なディレクトリにコピーします。 構築中のシステムがシングルプロセッサシステムの場合は、次のコマンドを入力します。 # **cp /tmp/suse9-pxefiles/Sunfire.sel.up \ /home/pxeboot/SunFire\_suse9/suse/setup/descr/Sunfire.sel** 構築中のシステムが複数のプロセッサを含む場合は、次のコマンドを入力します。 # **cp /tmp/suse9-pxefiles/Sunfire.sel.smp \ /home/pxeboot/SunFire\_suse9/suse/setup/descr/Sunfire.sel**
- **9.** 次のコマンドを入力して、パッケージ説明ファイルを更新します。 # **cd /home/pxeboot/SunFire\_suse9/suse/**

# **create\_package\_descr -d /home/pxeboot/SunFire\_suse9/suse/ \ -l english**

この処理には数分かかります。

ご参考: create package descr プログラムが見つからない場合は、必ず autoyast2utils をインストールしてください。

**10.** 次のコマンドを入力して入手可能なパッケージを修正します。

# **echo "Sunfire.sel" >> \**

**/home/pxeboot/SunFire\_suse9/suse/setup/descr/selections**

これにより、インストーラが、追加された新しい選択パッケージを認識できるようになり ます。

# <span id="page-41-1"></span><span id="page-41-0"></span>SUSE Linux Professional 9.0 ソフトウェアの PXE サーバからのインストール

ここでは、ターゲットの Sun Fire V20z サーバまたは SunFire V40z サーバからリクエスト を送り、PXE/DHCP サーバからブートイメージファイルをダウンロードして SUSE Linux Professional 9.0 ソフトウェアをインストールするための手順について説明します。

ご参考: この手順は、「PXE [インストールに対応するネットワーク設定」\(](#page-46-1)41ページ)と 「PXE サーバ上での PXE [インストールイメージの作成」\(](#page-39-0)34 ページ)の記載通りに、ネッ トワークと PXE サーバのインストールイメージが既に設定されていることを前提としてい ます。

**1. PXE** クライアントを **PXE** サーバと同じネットワークに接続し、**PXE** クライアントの電源 を入れます。

PXE クライアントとは、SUSE Linux Professional 9.0 ソフトウェアをインストールする対 象となるターゲット Sun Fire V20z サーバまたは Sun Fire V40z サーバを意味します。

- **2. PXE** クライアントがネットワーク起動を求めるプロンプトを表示したら、**F12** を押します。 PXE クライアントは PXE サーバに接続し、DHCP サーバから IP アドレスを取得しようと します。
- **3. F8** キーを押して、**PXE** ブートイメージのダウンロードを開始します。
- **4.** boot: プロンプトが表示されたら、「**PXE** サーバ上での **PXE** [インストールイメージの作](#page-39-0) 成」(**34** [ページ\)の](#page-39-0)[ステップ](#page-40-0) **6** でイメージに付けたラベルを入力します。

SUSE Linux Professional 9.0 インストールイメージが、ターゲット Sun Fire V20z サーバ または Sun Fire V40z サーバにダウンロードされます。

- **5.** お使いのサーバに **Linux** オペレーティングシステムを設定するには、**SUSE Linux Professional 9.0** メディアキットに付属のマニュアルをご参照ください。
- **6.** 最新のドライバとソフトウェアの入手については、「**[SUSE Linux Professional 9.0](#page-42-1)** ソフト [ウェアのアップデート」\(](#page-42-1)**37** ページ)をご参照ください。

# <span id="page-42-2"></span><span id="page-42-0"></span>オペレーティングシステムとドライバの アップデート

製品に付属の CD メディアには、最新バージョンのソフトウェアは含まれていません。この メディアのリリース後、SUSE Linux Professional 9.0 ソフトウェアのアップデートがいく つか公開されています。

SUSE Linux Professional 9.0 ソフトウェアのアップデート方法については、次の手順をご 参照ください。

- 「SUSE Linux Professional 9.0 [ソフトウェアのアップデート」\(](#page-42-1)37 ページ)
- 「SCSI [とネットワークドライバのアップグレード」\(](#page-43-0)38ページ)

## <span id="page-42-1"></span>SUSE Linux Professional 9.0 ソフトウェアのアップ デート

セキュリティ上の脅威からシステムを保護し、安定性を向上させるには、システムを完全に インストールし終わってから、yast2 プログラムを実行してください。

YaST オンラインアップデートの詳細については、SUSE Linux Professional 9.0 のマニュア ルをご参照ください。

この手順では、システムがインターネット接続用に設定されていることを前提にしています。

- **1.** スーパーユーザとしてログインします。
- **2.** 次のコマンドを実行します。

# **yast2 online\_update**

**3.** 画面に表示される指示に従います。

ご参考: 最新のカーネルがアップデートの一部としてインストールされている場合は、ダ ウングレードされるドライバがあるかもしれません。詳細については、「SCSI [とネットワー](#page-43-0) [クドライバのアップグレード」\(](#page-43-0)38 ページ)をご参照ください。

### <span id="page-43-0"></span>SCSI とネットワークドライバのアップグレード

システムにインストールされているカーネルには、サン・マイクロシステムズ社が推奨す る最適ドライバの含まれていない可能性があります。そのような場合、最適なシステム性 能を得るためにはドライバをアップデートする必要があります。

ここでは、「Sun Fire V20z and Sun Fire V40z Servers Documentation and Support Files CD」から最新のドライバをコピーする方法について説明します。また、ドライバ RPM は、 次の Sun Fire V20z サーバおよび Sun Fire V40z サーバ関連サイトにある [Downloads] リンクからダウンロードすることもできます。

http://www.sun.com/servers/entry/v20z/ http://www.sun.com/servers/entry/v40z/

<span id="page-43-1"></span>**1.** 次のコマンドを実行して、システムに現在インストールされているカーネルを特定します。 # **rpm -qa | grep ^k\_**

次のような出力が得られます。

k\_deflt\_2.4.21-102

- **2.**「**Documentation and Support Files CD**」を **Sun Fire V20z** サーバまたは **Sun Fire V40z** サーバに挿入します。
- **3. CD** をマウントし、**CD** 上で **RPM** を特定します。

# **mount /media/cdrom**

# **cd /media/cdrom/support/drivers/suse/suse9**

<span id="page-43-2"></span>**4.** どのドライバ **RPM** が[、ステップ](#page-43-1) **1** で表示されたカーネルのバージョンに対応するかを決 定します。

RPM のファイル名には、カーネルのバージョンとタイプが含まれています。たとえば[、ス](#page-43-1) [テップ](#page-43-1) 1 のカーネルバージョンでは、イーサネット(bcm5700)と SCSI(lsi)ドライ バはそれぞれ次のようになります。

bcm5700-deflt-7.0.0\_2.4.21\_102-suse9\_1.x86\_64.rpm

lsi-deflt-2.05.06\_2.4.21\_102-suse9\_1.x86\_64.rpm

ここで、2.4.21\_102 は、k\_deflt\_2.4.21-102 に対応するカーネル番号を示します。

**5.** 次のコマンドを実行して、**RPM** ファイルをインストールします。

# **rpm -Uvh /media/cdrom/support/drivers/suse/suse9/***bcm5700-driver***.rpm** # **rpm -Uvh /media/cdrom/support/drivers/suse/suse9/***lsi-driver***.rpm**

このとき *bcm5700-driver* と *lsi-driver* は[、ステップ](#page-43-2) 4 で決定した適切なイーサネットおよ び SCI ドライバ RPM ファイルを示します。

ご参考: 次に、JNET とマシンチェックカーネルドライバ、POCI、モニタリングデーモ ンを含む、NPS ドライバをインストールします。このソフトウェアは、ハードウェアの監 視、OS の状態報告、サーバのサービスプロセッサへの SNMP プロキシサービスを有効にす るために必要です。

**6.** お使いのオペレーティングシステムのバージョンとアーキテクチャに対応する**NPS RPM** を **Documentation and Support Files CD** 上で探します。

NPS RPM ファイルは、CD のトップレベルのパス内の各 OS 別のディレクトリに入ってい ます。/support/sysmgmt/

- **7.** 次のコマンドを入力して **NPS RPM** をインストールします。
	- # **rpm -Uvh /mnt/cdrom/support/sysmgmt/suse/suse9/***nps-V2***.rpm**
	- ここで、*nps-V2* は、NPS RPM ファイルのバージョンとアーキテクチャを示します。

または、次のコマンドを入力して、ソースから NPS RPM をコンパイルして、インストー ルすることもできます。

- # **cd /usr/src/packages**
- # **tar -xvf /mnt/cdrom/support/sysmgmt/src/nps-V2\*.tar.gz**
- # **rpm -bb SPECS/nps.spec**
- # **rpm -ivh `find ./RPMS | grep nps`**

**ご参考:** Linux の中には、rpm コマンドではなく、rpmbuild コマンドを必要とするも のもあります。お使いのバージョンの Linux に対応するマニュアルでご確認ください。

**8.** インストールが完了したら、次のコマンドを入力してシステムを再起動します。

# **reboot**

Sun Fire V20z および Sun Fire V40z サーバ Linux オペレーティングシステムインストールガイド • 2004 年 5 月

# <span id="page-46-1"></span><span id="page-46-0"></span>PXE インストールに対応するネット ワーク設定

この付録では、PXE インストールを可能にするためのネットワーク設定手順について説明 します。

お使いのオペレーティングシステムに該当するセクションの手順に従ってください。

- 「Red Hat Linux [インストールに対応するネットワーク設定」\(](#page-47-0)42ページ)
- 「SUSE Linux [インストールに対応するネットワーク設定」\(](#page-55-0)50 ページ)

# <span id="page-47-0"></span>Red Hat Linux インストールに対応する ネットワーク設定

ここでは、Red Hat Linux ソフトウェアを PXE インストールするための Linux ネットワー クの設定手順について説明します。サーバのパッケージが既にインストールされ設定されて いることが確かな場合には、以下の手順の一部は不要です。

ご参考: **32** ビットユーザーへのご注意:この Red Hat Linux 用ネットワーク設定手順に 記載されている圧縮ファイルおよび解凍されるディレクトリは、64 ビットインストールの 場合です。32 ビットインストールを実施している場合には、ファイルとディレクトリがわ ずかに異なります。 *64* ビットでは、圧縮ファイルイメージは:rhel3\_64-pxefiles.tar.gz 解凍されるディレクトリは: rhel3\_64-pxefiles/ *32* ビットでは、圧縮ファイルイメージは:rhel3\_32-pxefiles.tar.gz 解凍されるディレクトリは:rhel3\_32-pxefiles/ その他のディレクトリと指示はすべて、64 ビットと 32 ビットで同じです。

### <span id="page-47-1"></span>必要な品目

PXE インストールのためのネットワーク設定には、次の品目が必要です。

- 次の周辺機器を備えた Red Hat Enterprise Linux 3 サーバ:
	- CD-ROM ドライブ
	- PS/2 キーボード
- モニタ
- Red Hat Linux Enterprise Server 3 メディアセット
- Sun Fire V20z and Sun Fire V40z Servers Documentation and Support Files CD

このタスクには次の手順が含まれています。

- 「「[Documentation and Support Files CD](#page-48-0)」からのファイルのコピー」(43 ページ)
- 「DHCP [サーバの設定」\(](#page-49-0)44 ページ)
- 「Portmap [のインストール」\(](#page-50-0)45 ページ)
- 「TFTP [サービスの設定」\(](#page-50-1)45 ページ)
- 「neopxe [起動サーバデーモンのインストールと設定」\(](#page-51-0)46ページ)
- 「NFS [サービスの設定」\(](#page-53-0)48 ページ)
- [「ファイアウォールの無効化」\(](#page-54-0)49 ページ)

# <span id="page-48-0"></span>「Documentation and Support Files CD」からのファ イルのコピー

このセクションでは、PXE 設定に必要な PXE サポートファイルを「Sun Fire V20z and Sun Fire V40z Servers Documentation and Support Files CD」からコピーする方法について説明 します。またドライバ RPM は、次の Sun Fire V20z サーバおよび Sun Fire V40z サーバ関 連サイトにある [Downloads] リンクからダウンロードすることもできます。

http://www.sun.com/servers/entry/v20z/ http://www.sun.com/servers/entry/v40z/

- **1.**「**Sun Fire Documentation and Support Files CD**」を **DHCP/PXE** サーバに挿入します。
- **2.** 次のコマンドを入力して、ファイルを /tmp/ ディレクトリにコピーします。 # **mount /dev/cdrom /mnt/cdrom**

# **cp /mnt/cdrom/support/pxeboot/rhel3\_64-pxefiles.tar.gz /tmp/**

**3.** 次のコマンドを入力して、**tar** ファイルのコンテンツを /tmp/ ディレクトリに解凍します。 # **tar -zxf /tmp/rhel3\_64-pxefiles.tar.gz**

ファイルが解凍されると、必要なファイルをすべて含むディレクトリが次の場所に生成さ れます。

/tmp/rhel3\_64-pxefiles/

#### <span id="page-49-0"></span>DHCP サーバの設定

DHCP サーバとしてお使いになるサーバ上で、次のステップを実行してください。

- **1.** サーバに電源を入れ、スーパーユーザとしてログインします。
- **2.** 次のコマンドを入力して、**DHCP** サーバパッケージが既にサーバにインストールされてい るかどうかを検証します。

# **rpm -qa | grep dhcp-**

**3. DHCP** サーバパッケージがリストされていない場合は、**Red Hat Enterprise Linux CD 1** を挿入して次のコマンドを入力します。

# **mount /dev/cdrom /mnt/cdrom**

# **rpm -Uvh /mnt/cdrom/RedHat/RPMS/dhcp-***\****.rpm**

**4.** 次のコマンドを入力した後、サーバから **CD 1** を取り出します。

# **umount /dev/cdrom**

**5. PXEClient** リクエストだけが **PXEClient** 応答を受信するように、**DHCP** 設定ファイルを セットアップします(例、/etc/dhcpd.conf)。

次のエントリを DHCP 設定ファイルに追加します。詳細については、dhcp.conf の man ページをご参照ください。

**class "PXE" {match if substring(option vendor-class-identifier, 0, 9) ="PXEClient"; option vendor-class-identifier "PXEClient";}** 

ご参考: サーバの /etc ディレクトリに dhcpd.conf ファイルがない場合には、付属の サンプル DHCP 設定ファイルをお使いください。次のファイルをコピーし、修正します: /tmp/rhel3\_64-pxefiles/dhcpd.conf

- **6.** 次のコマンドを入力して、**DHCP** サービスを起動します。 # **service dhcpd start**
- **7.** 次のコマンドを入力して、サーバが必ず **DHCP** サービスを起動するように設定します。 # **chkconfig dhcpd on**

#### <span id="page-50-0"></span>Portmap のインストール

DHCP サーバ上で次の手順を実行します。

- **1.** 次のコマンドを入力して、**Portmap** サーバパッケージが既にサーバにインストールされて いるかどうかを検証します。 # **rpm -qa | grep portmap**
- **2. Portmap** サーバパッケージがリストされていない場合には、**Red Hat Enterprise Linux CD 2** を挿入して次のコマンドを入力し、**CD** からパッケージをインストールします。 # **mount /dev/cdrom /mnt/cdrom**

```
# rpm -Uvh /mnt/cdrom/RedHat/RPMS/portmap-*.rpm
```
**3.** 次のコマンドを入力した後、サーバから **CD 2** を取り出します。 # **umount /dev/cdrom**

#### <span id="page-50-1"></span>TFTP サービスの設定

DHCP サーバ上で次の手順を実行します。

- **1.** 次のコマンドを入力して、**TFTP** サーバパッケージが既にサーバにインストールされている かどうかを検証します。 # **rpm -qa | grep tftp-server**
- **2. TFTP** サーバパッケージがリストされていない場合は、**Red Hat Enterprise Linux CD 1** を挿入して次のコマンドを入力し、**CD** からパッケージをインストールします。 # **mount /dev/cdrom /mnt/cdrom** # **rpm -Uvh /mnt/cdrom/RedHat/RPMS/tftp-server-***\****.rpm**
- **3.** 次のコマンドを入力した後、サーバから **CD** を取り出します。 # **umount /dev/cdrom**
- **4.** /etc/xinetd.d/tftp ファイルに次の変更を加えて保存します。
	- **a.** -s /tftpboot エントリを -s /home/pxeboot に変更します。

**b. disable** 属性を no に変更します。

**5.** 次のコマンドを入力して、xinetd サービスを再起動します。 # **service xinetd restart**

#### <span id="page-51-0"></span>neopxe 起動サーバデーモンのインストールと設定

DHCP サーバ上で次の手順を実行します。

ご参考: neopxe サーバは同じシステム上で動作している DHCP サーバと併用するよう 設計されています。

**1.** 次のコマンドを入力して、**DHCP** サーバとして機能しているシステムに neopxe 起動サー バデーモンをインストールします。

```
# cd /tmp/rhel3_64-pxefiles/neopxe-0.2.0/
```

```
# ./configure
```
# **make**

```
# make install
```
- **2.** 次のコマンドを入力して、/usr/local/sbin/neopxe のパスを rc.local ファイルに 追加します。**>** 記号は必ず **2** 個使ってください。
	- # **echo** "**/usr/local/sbin/neopxe**" **>> /etc/rc.d/rc.local**
- **3.** 次のコマンドを入力して、**PXE Linux** イメージを /home/pxeboot ディレクトリにコピー します。

```
# mkdir /home/pxeboot
```
# **cp /tmp/rhel3\_64-pxefiles/pxelinux.0 /home/pxeboot**

**4.** 次のコマンドを入力して、**PXE Linux** イメージを設定します。

```
# mkdir /home/pxeboot/pxelinux.cfg/
```

```
# touch /home/pxeboot/pxelinux.cfg/default
```
- **5.** 起動時に neopxe が読み取る /usr/local/etc/neopxe.conf 設定ファイルを修正し ます。
	- neopxe.conf ファイルが上記の場所にない場合、/tmp/rhel3\_64-pxefiles/neopxe-0.2.0/ から同ファイルをコピーできます(但し、「「[Documentation and Support Files](#page-48-0) CD[」からのファイルのコピー」\(](#page-48-0)43 ページ)に示した手順でファイルをダウンロードし てあった場合)。
	- 有効な設定ファイルでは、次の各行 (service 行は複数指定可) にエントリが必ず指定さ れています。

ip\_addr=*n.n.n.n* prompt=*boot-prompt-string* prompt\_timeout=*timeout* service=*service-number,boot-server,boot-file,label* 各エントリの説明:

- *n.n.n.n* は PXE サーバの IP アドレスです。
- *boot-prompt-string* は、ネットワーク起動中に表示される文字列で、ユーザに F8 を押 して [Boot] メニューを表示するようプロンプトします。
- *timeout* は、プロンプトが時間切れになって、サーバが最初のデフォルトサービスで 起動するまでの時間を秒で示します。
- service-number は起動サービスを識別する番号で、1~254の整数で示されます。
- *boot-server* は、その起動サービスを実行する起動サーバの IP アドレスです。
- *boot-file* は、/home/pxeboot ディレクトリから読み込まれる起動ファイルの名前 です。
- *label* は、F8 キーで [Boot] メニューが表示されたときに表示される文字列です。

次に例を示します。

```
ip_addr=192.168.0.1
prompt=Press [F8] for menu...
prompt_timeout=10
service=1,192.168.0.1,pxelinux.0,Linux
service=2,192.169.0.1,nbp.unknown,Solaris
```
**ご参考:** 詳細については、neopxe.conf の man ページをご参照ください。

**6.** 次のコマンドを実行して、**neopxe** デーモンを起動します。 # **/usr/local/sbin/neopxe**

#### <span id="page-53-0"></span>NFS サービスの設定

DHCP サーバ上で次の手順を実行します。

**1.** 次のコマンドを入力して、**NFS** サービスパッケージが既にサーバにインストールされてい るかどうかを検証します。

# **rpm -qa | grep nfs-utils**

**2. NFS** サーバパッケージがリストされていない場合は、**Red Hat Enterprise Linux CD 2** を 挿入して次のコマンドを入力し、**CD** をマウントして **CD** からパッケージをインストールし ます。

# **mount /dev/cdrom /mnt/cdrom**

# **rpm -Uvh /mnt/cdrom/RedHat/RPMS/nfs-utils-\*.rpm**

- **3.** 次のコマンドを入力した後、サーバから **CD** を取り出します。 # **umount /dev/cdrom**
- **4.** /etc/exports ファイルに次の行を追加して保存します。 **/home/pxeboot \*(no\_root\_squash,no\_subtree\_check,insecure)**
- **5.** 次のコマンドを入力して、**NFS** サービスを起動します。 # **service nfs start**
- **6.** 次のコマンドを入力して、サーバが必ず **NFS** サービスを起動するように設定します。 # **chkconfig nfs on**

ご参考: DNS サーバをお使いの場合は、dhcpd.conf ファイルの pxe サブネット dynamic-bootp エントリに定義されているアドレス範囲に対して、DNS エントリが存在 することを確認してください。

DNS サーバを使わない場合には、/etc/hosts ファイルを修正して、dhcpd.conf ファ イルの pxe サブネット dynamic-bootp エントリに含まれるホストのアドレス範囲を追加 します。

### <span id="page-54-0"></span>ファイアウォールの無効化

PXE サーバとして使う予定のシステムに Red Hat Enterprise Linux ソフトウェアをインス トールした際、ファイアウォールのセキュリティを有効にしてある場合は、PXE クライア ントがサーバからソフトウェアをダウンロードできるように、次のステップに従ってファイ アウォールを無効にします。

**ご参考: PXE** サーバとしてお使いのシステムのファイアウォール保護を無効にすると、そ のサーバ上のデータセキュリティは保証できなくなります。このサーバがローカルのイント ラネット外にネットワーク接続されている場合には、ソフトウェアを PXE クライアントに ダウンロードした後で、忘れずにファイアウォールを再び有効にしてください。

- **1.** 次のコマンドを入力して、ipchains サービスを停止します。 # **service ipchains stop**
- **2.** 次のコマンドを入力して、iptables サービスを停止します。 # **service iptables stop**
- **3.** 次のコマンドを入力して、サーバの再起動時に ipchains サービスが起動しないようにし ます。

# **chkconfig ipchains off**

**4.** 次のコマンドを入力して、サーバの再起動時に iptables サービスが起動しないようにし ます。

# **chkconfig iptables off** 

**ご参考:** ipchains サービスがサーバにインストールされていない場合は、エラーメッ セージが表示されることがありますが、これらのメッセージは無視してかまいません。

# Red Hat Linux のネットワークからのインストール

- <span id="page-54-1"></span>**1.** 設定手順がすべて完了したら、サーバを再起動します。
- **2. PXE** インストールの実行手順については、「**[Red Hat Enterprise Linux 3](#page-12-2)** ソフトウェアの [ネットワークからのインストール」\(](#page-12-2)7 ページ)をご参照ください。

# <span id="page-55-0"></span>SUSE Linuxインストールに対応するネット ワーク設定

ここでは、SUSE Linux ソフトウェアを PXE インストールできるよう Linux ネットワーク を設定する手順について説明します。これら手順は、適切な SUSE Linux オペレーティング システムが動作している起動可能なサーバが既に一台存在することを前提としています。

ご参考: サーバのパッケージが既にインストールされ設定されていることが確かな場合 は、以下の手順の一部は不要です。UnitedLinux CD を求めるプロンプトが表示されること があります。

このタスクには次の手順が含まれます。

- 「「[Documentation and Support Files CD](#page-56-0)」からのファイルのコピー」(51 ページ)
- 「DHCP [サーバの設定」\(](#page-56-1)51 ページ)
- 「Portmap [のインストール」\(](#page-57-0)52 ページ)
- 「TFTP [サービスの設定」\(](#page-58-0)53 ページ)
- 「neopxe [起動サーバデーモンのインストールと設定」\(](#page-59-0)54ページ)
- 「NFS [サービスの設定」\(](#page-61-0)56ページ)
- [「ファイアウォールの無効化」\(](#page-61-1)56 ページ)

### <span id="page-55-1"></span>必要な品目

PXE インストールのためのネットワーク設定には、次の品目が必要です。

- 次の周辺機器を備えた、SUSE Linux Enterprise 8 サーバ (SUSE Linux Enterprise 8 ネッ トワーク設定用)または SUSE Professional 9.0 サーバ(SUSE Professional 9.0 ネット ワーク設定用)
	- CD-ROMまたはDVD-ROMドライブ(DVD からのインストールには DVD-ROM が 必要)
	- PS/2 キーボード
- モニタ
- SUSE Linux メディアセット
- Sun Fire V20z and Sun Fire V40z Servers Documentation and Support Files CD

# <span id="page-56-0"></span>「Documentation and Support Files CD」からのファ イルのコピー

このセクションでは、PXE 設定に必要な PXE サポートファイルを「Sun Fire V20z and Sun Fire V40z Servers Documentation and Support Files CD」からコピーする方 法について説明します。また、ドライバ RPM は、次の Sun Fire V20z サーバおよび Sun Fire V40z サーバ関連サイトにある [Downloads] リンクからダウンロードすることもでき ます。

http://www.sun.com/servers/entry/v20z/ http://tbd

- **1.**「**Sun Fire Documentation and Support Files CD**」を **DHCP/PXE** サーバに挿入します。
- **2. PXE** サポートファイルをコピーする一時ディレクトリを作成します。 # **mkdir /tmp/**
- **3.** 次のコマンドを入力して、ファイルを /tmp/ ディレクトリにコピーします。

# **mount /media/cdrom**

# **cp /media/cdrom/support/pxeboot/***version***-pxefiles.tar.gz /tmp/**

このとき *version* は、SUSE Linux Enterprise Server 8 ソフトウェアでは sles8、SUSE Linux Professional 9.0 ソフトウェアでは suse9 です。

**4.** 次のコマンドを入力して、**tar** ファイルのコンテンツを /tmp/ ディレクトリに解凍します。 # **tar -zxf /tmp/** *version***-pxefiles.tar.gz**

ファイルが解凍されると、必要なファイルをすべて含むディレクトリが次の場所に生成さ れます。

/tmp/sles8-pxefiles/ または /tmp/suse9-pxefiles/

### <span id="page-56-1"></span>DHCP サーバの設定

DHCP サーバとしてお使いになるサーバ上で、次のステップを実行してください。

- **1.** サーバに電源を入れ、スーパーユーザとしてログインします。
- **2.** 次のコマンドを入力して、**DHCP** サーバパッケージが既にサーバにインストールされてい るかどうか検証します。

# **rpm -qa | grep dhcp-server**

**3. DHCP** サーバパッケージがリストされていない場合は、次のコマンドで **yast** を使ってパッ ケージをインストールします。

# **yast -i dhcp-server**

**4. PXEClient** リクエストだけが **PXEClient** 応答を受信するように、**DHCP** 設定ファイルを セットアップします(例、/etc/dhcpd.conf)。

次のエントリを DHCP 設定ファイルに追加します。詳細については、dhcp.conf マン ページをご参照ください。

**class "PXE" {match if substring(option vendor-class-identifier, 0, 9) ="PXEClient"; option vendor-class-identifier "PXEClient";}**

ご参考: 次のディレクトリにあるサンプル DHCP 設定ファイルを利用できます。 /tmp/sles8-pxefiles または /tmp/suse9-pxefiles ディレクトリ

**5.** *SUSE Linux Professional 9.0* のみ:/etc/sysconfig/dhcpd ファイルを修正し、 DHCPD\_INTERFACE が、**PXE** サーバを使う予定のネットワークに接続されているインター フェイスに設定されていることを確認します。

たとえば、イーサネットインターフェイス 0 をお使いの場合は、DHCPD\_INTERFACE 変数 は次のように設定します。

DHCPD\_INTERFACE="eth0"

- **6.** 次のコマンドを入力して、**DHCP** サービスを起動します。 # **/etc/init.d/dhcpd start**
- **7.** 次のコマンドを入力して、サーバが必ず **DHCP** サービスを起動するように設定します。 # **chkconfig dhcpd on**

<span id="page-57-0"></span>Portmap のインストール

DHCP サーバ上で次の手順を実行します。

**1.** 次のコマンドを入力して、**Portmap** サーバパッケージが既にサーバにインストールされて いるかどうか検証します。

# **rpm -qa | grep portmap** 

**2. portmap** サーバパッケージがリストされていない場合は、次のコマンドで **yast** を使って パッケージをインストールします。

# **yast -i portmap**

#### <span id="page-58-0"></span>TFTP サービスの設定

DHCP サーバ上で次の手順を実行します。

**1.** 次のコマンドを入力して、**TFTP** サーバパッケージが既にサーバにインストールされている かどうか検証します。

```
# rpm -qa | grep tftp
```
**2. TFTP** サーバパッケージがリストされていない場合は、次のコマンドで **yast** を使ってパッ ケージをインストールします。

# **yast -i tftp**

- **3.** 適切な **SUSE Linux** バージョンのファイルを修正します。
	- *SUSE Linux Enterprise 8*:/etc/inetd.conf ファイルに次の変更を加えて保存します。
		- tftp サービスの前のコメントを探し、削除します。
		- -s /tftpboot エントリを -v -s /home/pxeboot に変更します。
	- *SUSE Linux Professional 9.0:/etc/xinetd.d/tftp ファイルに次の変更を加えて保* 存します。
		- -s /tftpboot エントリを -v -s /home/pxeboot に変更します。
		- disable 属性を no に変更します。
- **4.** 次のコマンドを入力して、**inetd** サーバを再起動します。
	- SUSE Linux Enterprise Server 8:
		- # **/etc/init.d/inetd restart**
	- SUSE Professional 9.0:
		- # **/etc/init.d/xinetd restart**

#### <span id="page-59-0"></span>neopxe 起動サーバデーモンのインストールと設定

DHCP サーバ上で次の手順を実行します。neopxe サーバは同じシステム上で動作してい る DHCP サーバと併用するよう設計されています。

**1.** コンパイラがサーバにインストールされていない場合は、次のコマンドで**yast**を使ってgcc をインストールします。

# **yast -i gcc** # **yast -i make**

**2.** 次のコマンドを入力して、**DHCP** サーバとして機能しているシステムに neopxe 起動サー バデーモンをインストールします。

# **cd /tmp/***version***-pxefiles/neopxe-0.2.0**

```
# ./configure
```
# **make**

```
# make install
```
このとき *version* は、SUSE Linux Enterprise Server 8 ソフトウェアでは sles8、SUSE Linux Professional 9.0 ソフトウェアでは suse9 です。

**3.** 次のコマンドを入力して、/usr/local/sbin/neopxe のパスを rc.local ファイルに 追加します。**>** 記号は必ず **2** 個使ってください。

# **echo** "**/usr/local/sbin/neopxe**" **>> /etc/rc.d/boot.local**

**4.** 次のコマンドを入力して、**PXE Linux** イメージを /tmp/ ディレクトリにコピーします。

# **mkdir /home/pxeboot**

# **cp /tmp/***version***-pxefiles/pxelinux.0 /home/pxeboot**

このとき *version* は、SUSE Linux Enterprise Server 8 ソフトウェアでは sles8、SUSE Linux Professional 9.0 ソフトウェアでは suse9 です。

**5.** 次のコマンドを入力して、**PXE Linux** イメージを設定します。

# **mkdir /home/pxeboot/pxelinux.cfg/**

# **touch /home/pxeboot/pxelinux.cfg/default**

- **6.** 起動時に neopxe が読み取る /usr/local/etc/neopxe.conf 設定ファイルを修正し ます。
	- /usr/local/etc/ディレクトリがない場合は、次のコマンドを使って作成します。 # **mkdir /usr/local/etc**
	- neopxe.confファイルを作成する必要がある場合は、/tmp/sles8-pxefiles/neopxe-0.2.0/ または /tmp/suse9-pxefiles/neopxe-0.2.0/ ディレクトリからコピー できます。
	- 有効な設定ファイルでは、次の各行(service 行は複数指定可)にエントリが必ず指定さ れています。

```
ip_addr=n.n.n.n
prompt=boot-prompt-string
prompt_timeout=timeout
service=service-number,boot-server,boot-file,label
```
各エントリの説明:

- *n.n.n.n* は PXE サーバの IP アドレスです。
- *boot-prompt-string* は、ネットワーク起動中に表示される文字列で、ユーザに F8 を押 して[Boot]メニューを表示するようプロンプトします。
- *timeout* は、プロンプトが時間切れになって、サーバが最初のデフォルトサービスで 起動するまでの時間を秒で示します。
- *service-number* は起動サービスを識別する番号で、1~254の整数で示されます。
- *boot-server* は、その起動サービスを実行する起動サーバの IP アドレスです。
- *boot-file* は、/home/pxeboot ディレクトリから読み込まれる起動ファイルの名前 です。
- *label* は、F8 キーで [Boot] メニューが表示されたときに表示される文字列です。

```
次に例を示します。
```

```
ip_addr=192.168.0.1
prompt=Press [F8] for menu...
prompt_timeout=10
service=1,192.168.0.1,pxelinux.0,Linux
service=2,192.169.0.1,nbp.unknown,Solaris
```
ご参考: 詳細については、neopxe.conf の man ページをご参照ください。

**7.** 次のコマンドを実行して、**neopxe** デーモンを起動します。

# **/usr/local/sbin/neopxe**

#### <span id="page-61-0"></span>NFS サービスの設定

DHCP サーバ上で次の手順を実行します。

- **1.** 次のコマンドを入力して、**NFS** サービスパッケージが既にサーバにインストールされてい るかどうか検証します。 # **rpm -qa | grep nfs-utils**
- **2. NFS** サーバパッケージがリストされていない場合は、次のコマンドを入力して **yast** を使っ てパッケージをインストールします。 # **yast -i nfs-utils**
- **3.** /etc/exports ファイルに次の行を追加して保存します。 **/home/pxeboot \*(sync,no\_root\_squash,no\_subtree\_check,insecure)**
- **4.** 必要に応じて、次のコマンドを入力して、**NFS** サービスを起動します。 # **/etc/init.d/nfsserver start**
- **5.** 次のコマンドを入力して、サーバが必ず **NFS** サービスを起動するように設定します。 # **chkconfig nfslock on** # **chkconfig nfsserver on**

ご参考: DNS サーバをお使いの場合は、dhcpd.conf ファイルの pxe サブネット dynamic-bootp エントリに定義されているアドレス範囲に対して、DNS エントリが存在 することを確認してください。

DNS サーバを使わない場合には、/etc/hosts ファイルを修正して、dhcpd.conf ファ イルの pxe サブネット dynamic-bootp エントリに含まれるホストのアドレス範囲を追加 します。

### <span id="page-61-1"></span>ファイアウォールの無効化

お使いの PXE/DHCP サーバでファイアウォールが有効になっている場合は、クライアント システムに PXE イメージをインストールする前に必ずファイアウォールを無効にしてくだ さい。

ご参考: PXE サーバとしてお使いのシステムのファイアウォール保護を無効にすると、そ のサーバ上のデータセキュリティは保証できなくなります。このサーバがローカルのイント ラネット外にネットワーク接続されている場合には、ソフトウェアを PXE クライアントに ダウンロードした後で、忘れずにファイアウォールを再び有効にしてください。

### SUSE Linux のネットワークからのインストール

- <span id="page-62-0"></span>**1.** 設定手順がすべて完了したら、サーバを再起動します。
- **2.** 該当する手順に従い、インストールを実施します。
	- 「SUSE Linux Enterprise Server 8 [ソフトウェアのネットワークからのインストール」](#page-25-2) (20 [ページ\)](#page-25-2)
	- 「SUSE Linux Professional 9.0 [ソフトウェアのネットワークからのインストール」](#page-38-2) (33 [ページ\)](#page-38-2)

Sun Fire V20z および Sun Fire V40z サーバ Linux オペレーティングシステムインストールガイド • 2004 年 5 月

# 索引

#### **O**

OS インストールの概要 [1](#page-6-1)

#### **R**

Red Hat Enterprise Linux 3 ソフトウェア CD からのインストール [4](#page-9-3) PXE インストールイメージの作成 [8](#page-13-1) イメージのインストール、PXE サーバからダウ ンロード [11](#page-16-1) インストールの概要 [3](#page-8-1) ドライバとカーネルのアップデート [12](#page-17-3) ネットワークからのインストール [7](#page-12-3) ブートイメージファイルのダウンロード [11](#page-16-1) [Red Hat Enterprise Linux 3](#page-8-1) ソフトウェアのインス

トール、「Red Hat Enterprise Linux 3 ソフトウェ ア」参照

#### **S**

SUSE Linux Enterpise Server 8 ソフトウェアのイン ストール、「[SUSE Linux Enterprise Server 8](#page-21-2) ソフ トウェア」を参照 SUSE Linux Enterprise Server 8 ソフトウェア [25](#page-30-1) CD からのインストール [16](#page-21-2) PXE インストールイメージの作成 [21](#page-26-1) イメージのインストール、PXE サーバからダウ

ンロード [25](#page-30-1)

インストールの概要 [15](#page-20-1) ドライバとカーネルのアップデート [26](#page-31-2) ネットワークからのインストール [20](#page-25-3) ブートイメージファイルのダウンロード [25](#page-30-1) SUSE Linux Professional 9.0 ソフトウェア CD または DVD からのインストール [30](#page-35-2) PXE インストールイメージの作成 [34](#page-39-3) イメージのインストール、PXE サーバからダウ ンロード [36](#page-41-1) インストールの概要 [29](#page-34-1) ドライバとカーネルのアップデート [37](#page-42-2) ネットワークからのインストール [33](#page-38-3) ブートイメージファイルのダウンロード [36](#page-41-1) SUSE Linux Professional 9.0 ソフトウェアのインス トール、「[SUSE Linux Professional 9.0](#page-35-2)ソフトウェ

#### い

インストールの準備操作 [1](#page-6-2)

ア」を参照

#### か

カーネル、「ドライバとカーネル」を参照 [12](#page-17-3) ガイドの概要 [1](#page-6-1) ガイドの使用方法 [1](#page-6-1) ガイドを使用する準備操作 [1](#page-6-2)

#### と

- [ドライバとカーネル、アップデート、](#page-17-3)OS に関連す る索引項目参照
- ドライバとカーネルのアップデート、OS に関連す る索引項目参照 [12](#page-17-3)